# Triofox Mac Client-Handbuch

Triofox Mac Client Version 13.4.311.3028

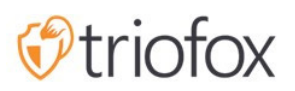

# Table of contents:

- [Einführung](#page-2-0)
- [MacOS-Clients](#page-2-1)
- [Systemanforderungen](#page-2-2)
- **[Primäre Anwendungsfälle](#page-9-0)**
- **-** [Dateien werden übertragen](#page-10-0)
- [Icon-Overlays](#page-11-0)
- [Mac Client Kontextmenü aktivieren](#page-13-0)
- [Teilen](#page-14-0)
	- [Teilen bearbeiten](#page-17-0)
- [Öffentlichen Link erhalten](#page-18-0)
- [Datei anfordern](#page-18-1)
- [Check-Out \(Lock\) / Check-In \(Entsperren\)](#page-19-0)
- [Offline-Ordner](#page-20-0)
- [Dashboard](#page-22-0)
- **[Angehängte Ordner](#page-22-1)** 
	- [Lokale Ordner anhängen](#page-23-0)
	- [Auflistung und Zugriff](#page-25-0)
- **[Gesperrte Dateien](#page-26-0)**
- [Ausstehende Check-ins](#page-26-1)
- [Einstellungen](#page-27-0)
	- [Drosseln synchronisieren](#page-28-0)
	- **[Geplante Synchronisation](#page-29-0)**
	- [Zugeordnete Laufwerksteuerung](#page-29-1)
	- **•** [Bandbreitenkontrolle](#page-30-0)
	- **[Benachrichtigungen](#page-30-1)**
	- **[Erweiterte Einstellungen](#page-30-2)**
	- [Diagnose](#page-31-0)

## <span id="page-2-0"></span>Einführung

Willkommen im Triofox macOS Client User Guide. Dieser Leitfaden beschreibt die Client-Funktionalität für Benutzer von Triofox, der verwalteten Lösung zur Synchronisierung und Freigabe von Datei-Server-Cloud-Aktivierung.

### <span id="page-2-1"></span>MacOS-Clients

Triofox-Client-Agenten sind für Windows, Mac, iOS, Android und Windows verfügbar. Diese Kunden sind darauf ausgelegt, mit Triofox-Konten zusammenzuarbeiten, die von einem Dienstanbieter oder einer IT eines Unternehmens verwaltet werden.

### <span id="page-2-2"></span>Systemanforderungen

Mac OS 10.13 und höher

 macOS client für diese OS-Versionen werden aktiv gepflegt und regelmäßig freigegeben.

Mac OS 10.9 - 10.12

macOS client für diese OS-Versionen sind verfügbar, aber nicht aktiv gewartet.

Hinweis: Diese Anleitung wurde aktualisiert, um Mac Client Version 13.4.311 zu entsprechen

Melden Sie sich im Triofox-Webportal an.

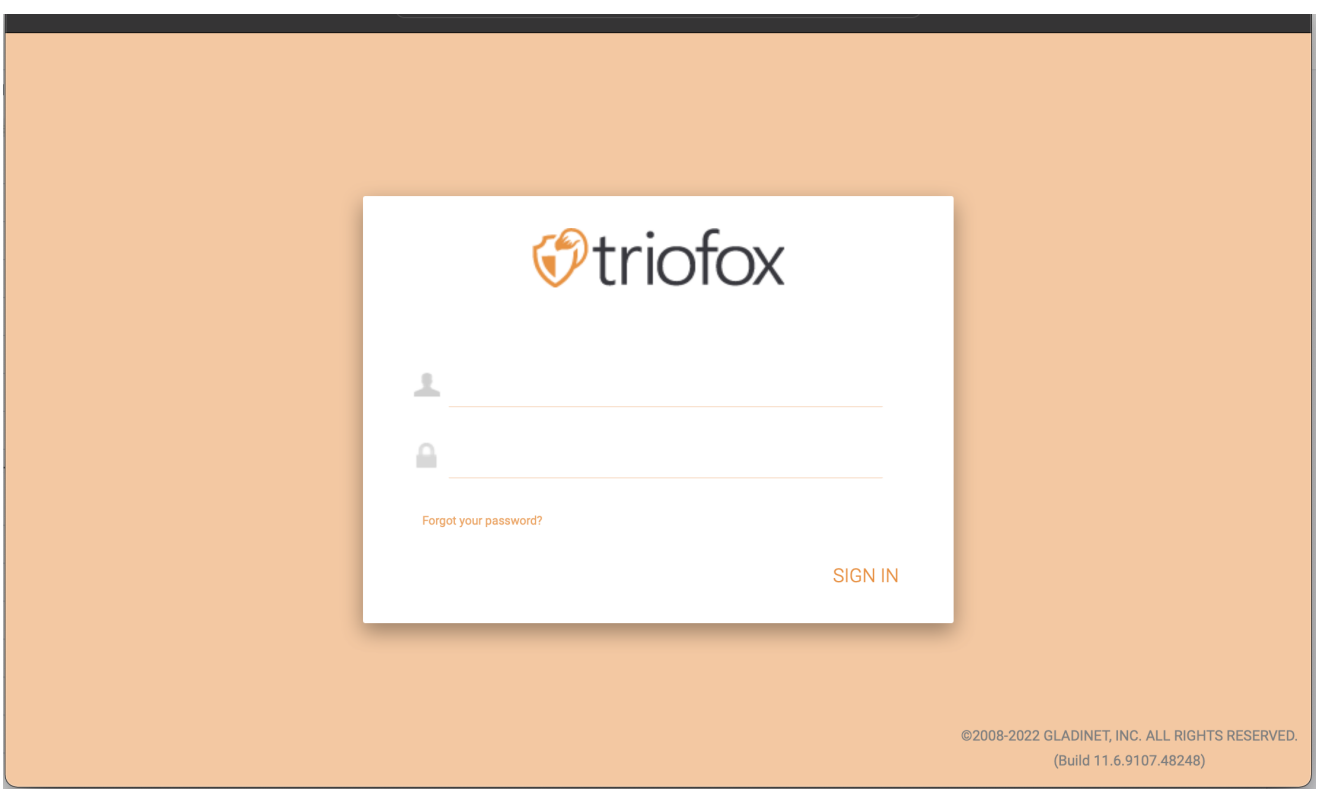

Klicke auf das Benutzer-Symbol und wähle dann den Client herunterladen Menüeintrag.

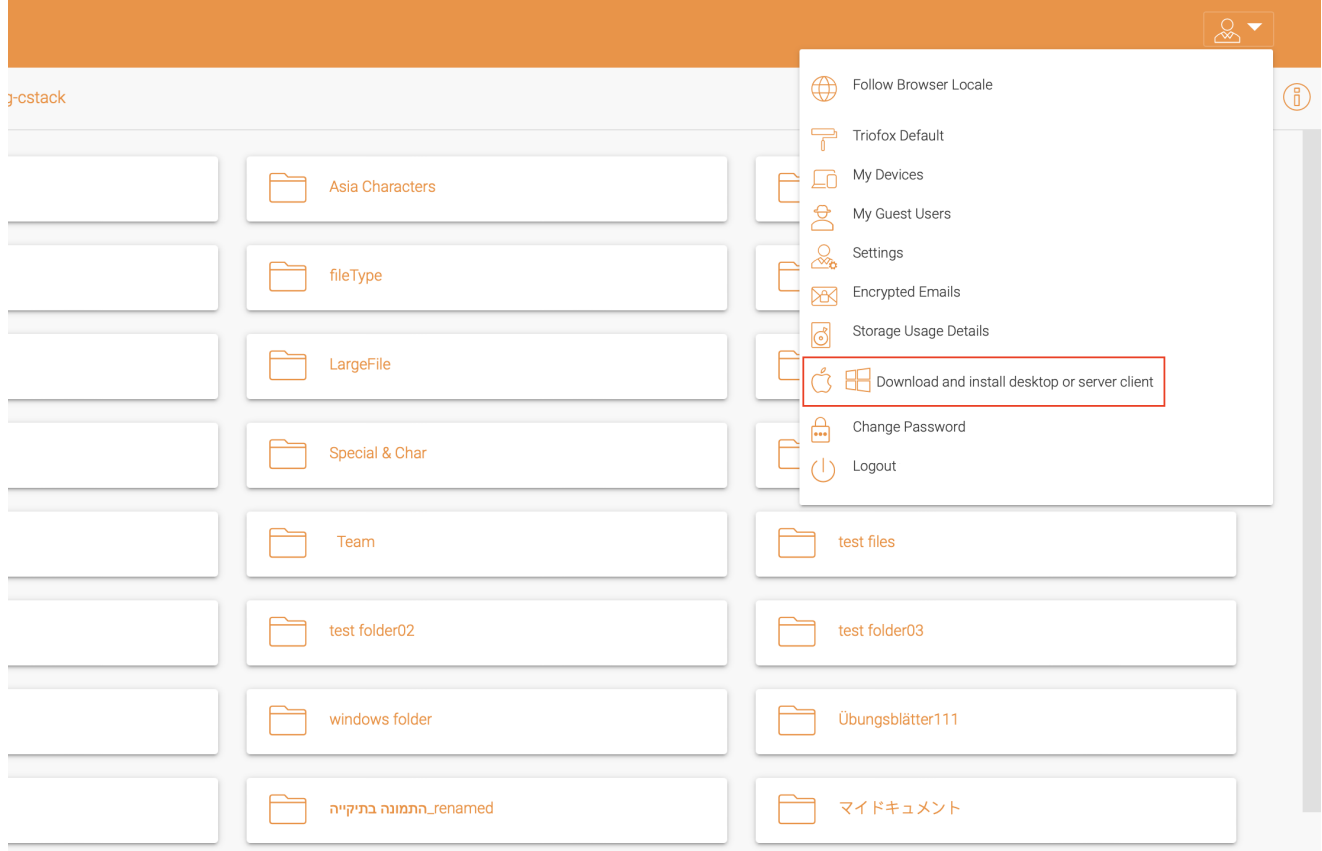

Die "Client Downloads Seite wird dann angezeigt. Wählen Sie das Installer-Paket für das entsprechende System. Klicken Sie auf den Download-Link und doppelklicken Sie auf die heruntergeladene .dmg-Datei, um den Triofox Mac Client Installer zu starten.

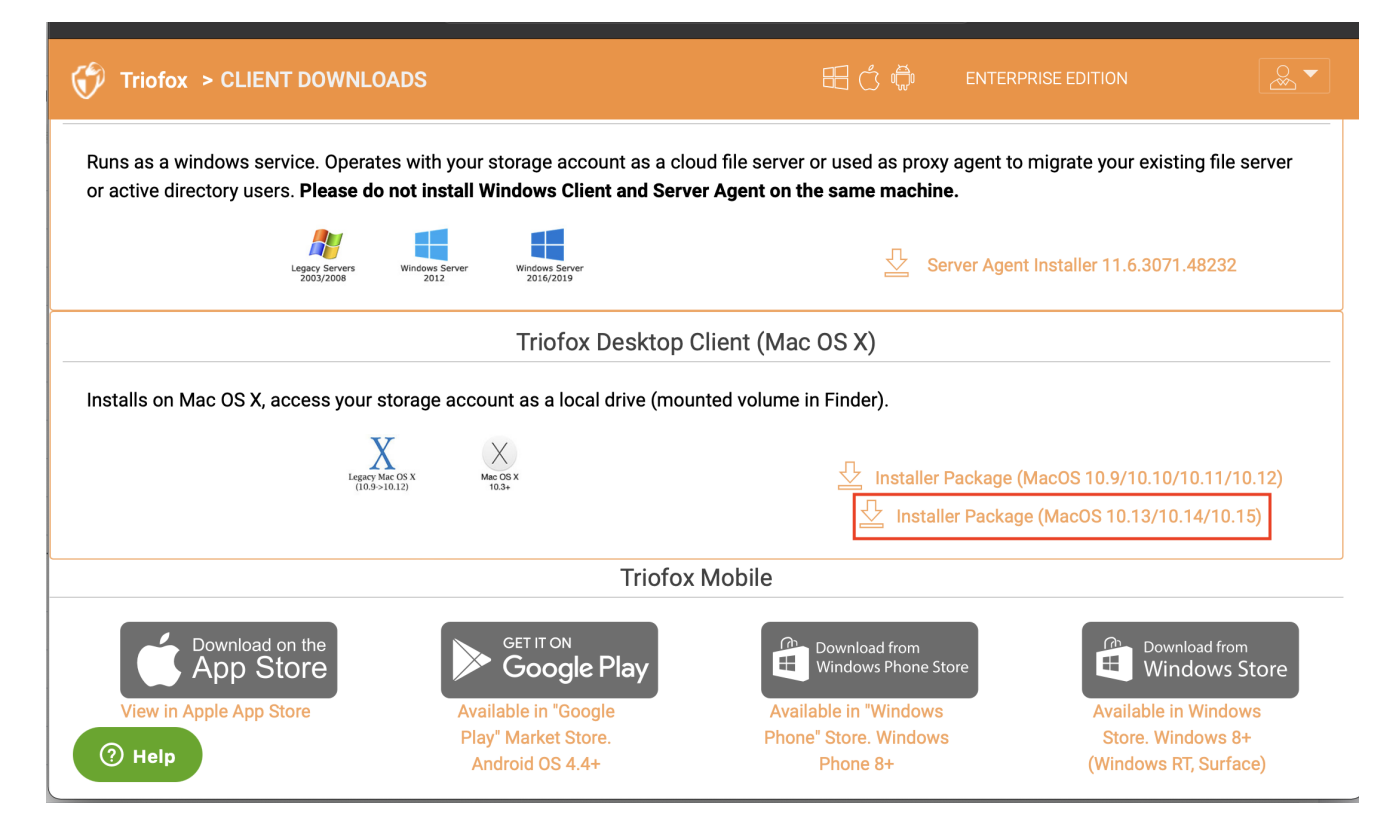

#### Doppelklicke auf das "Triofox" Volumen. Klicke auf "Weiter".

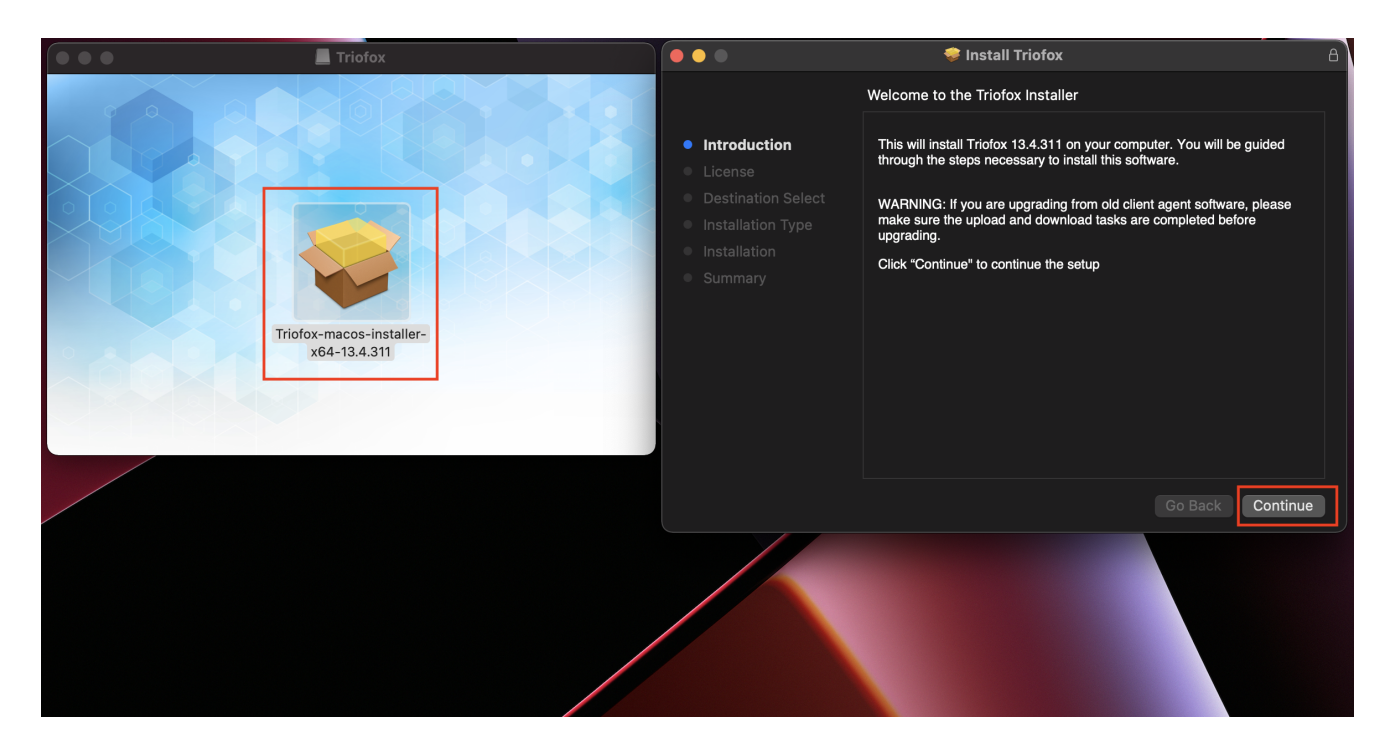

Dann "Vereinbaren" an die Lizenzvereinbarung, um fortzufahren.

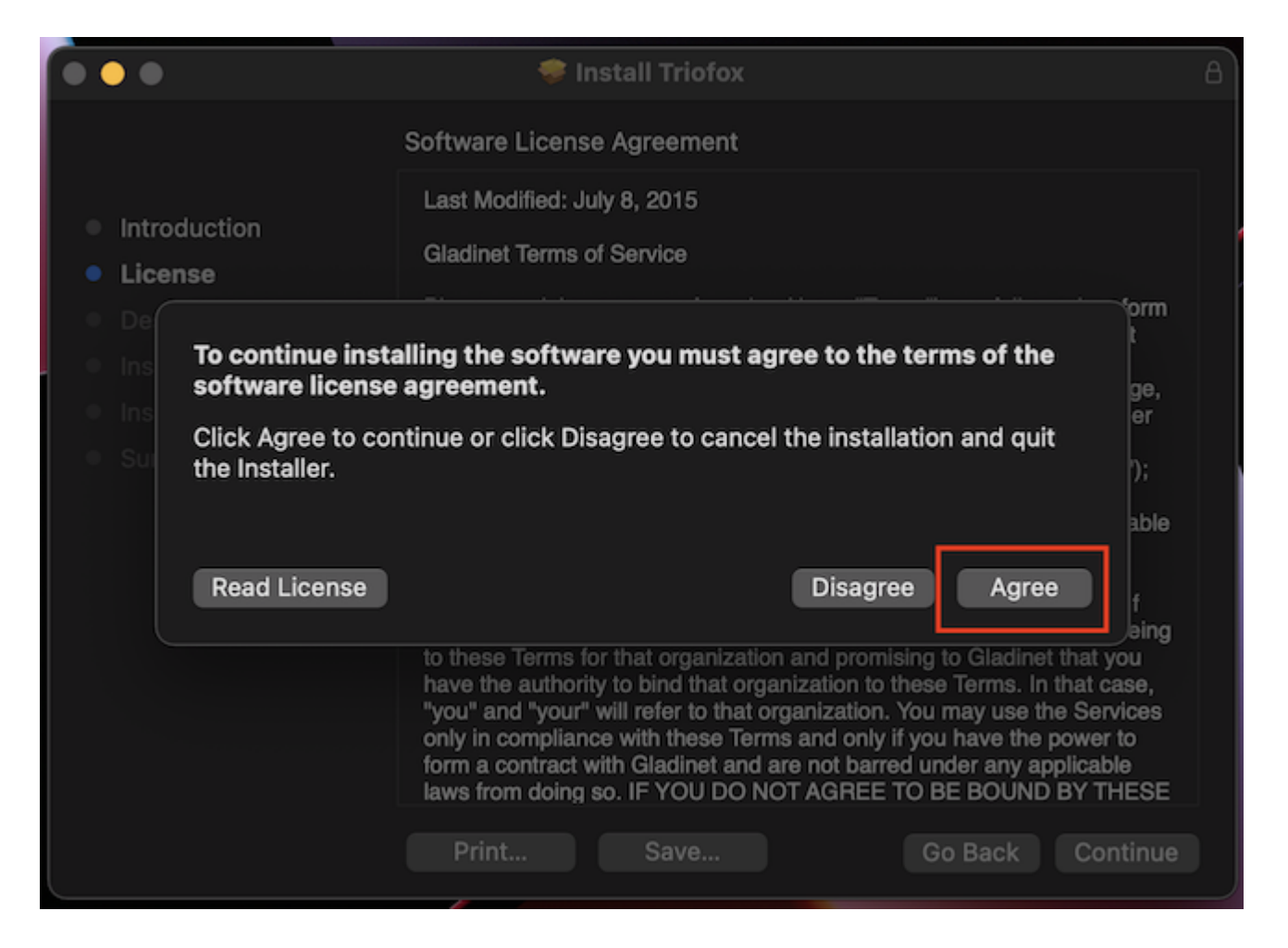

Geben Sie den Benutzernamen und das Passwort für den Mac-Rechner ein und wählen Sie "Install".

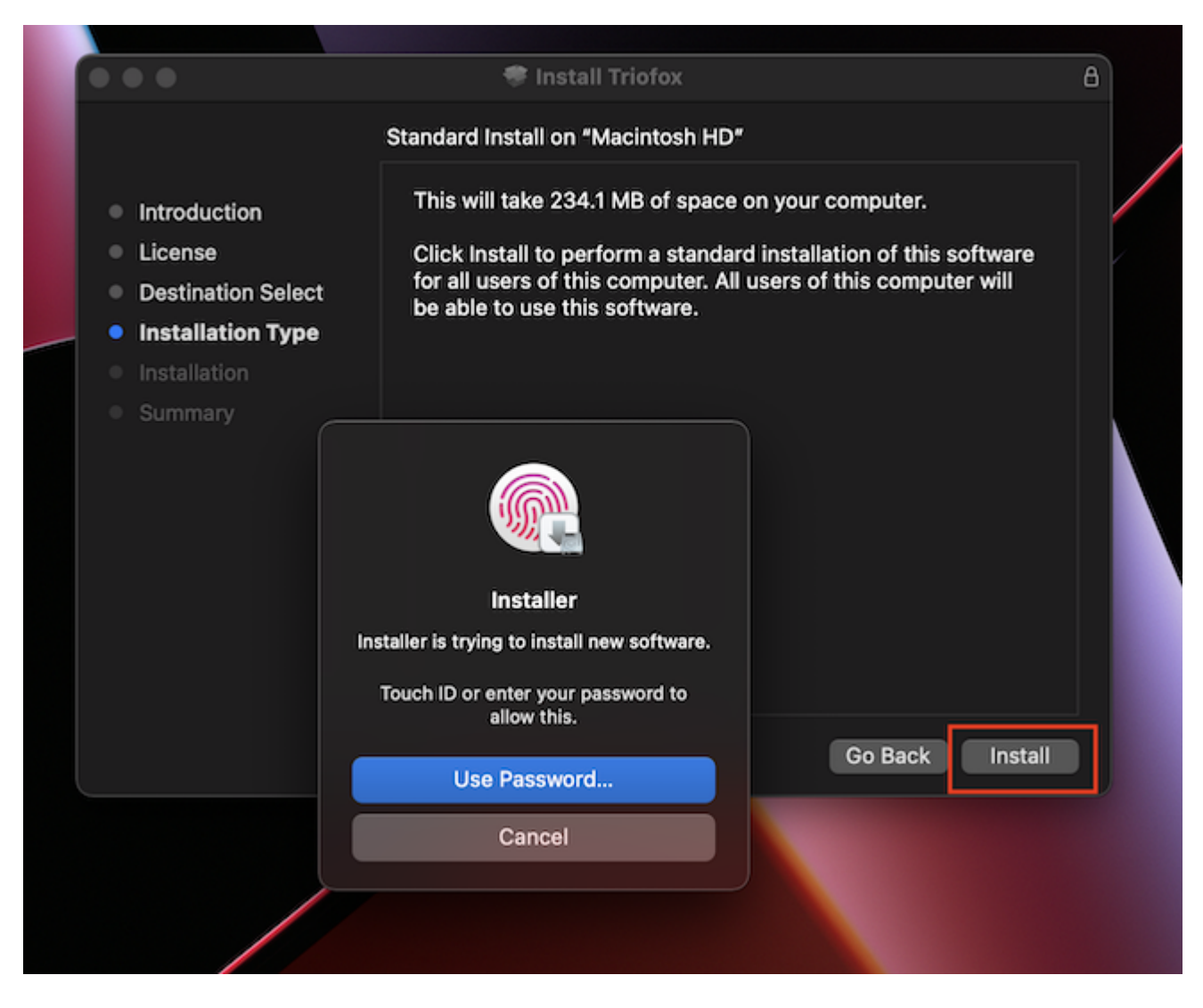

Wähle "Weiter".

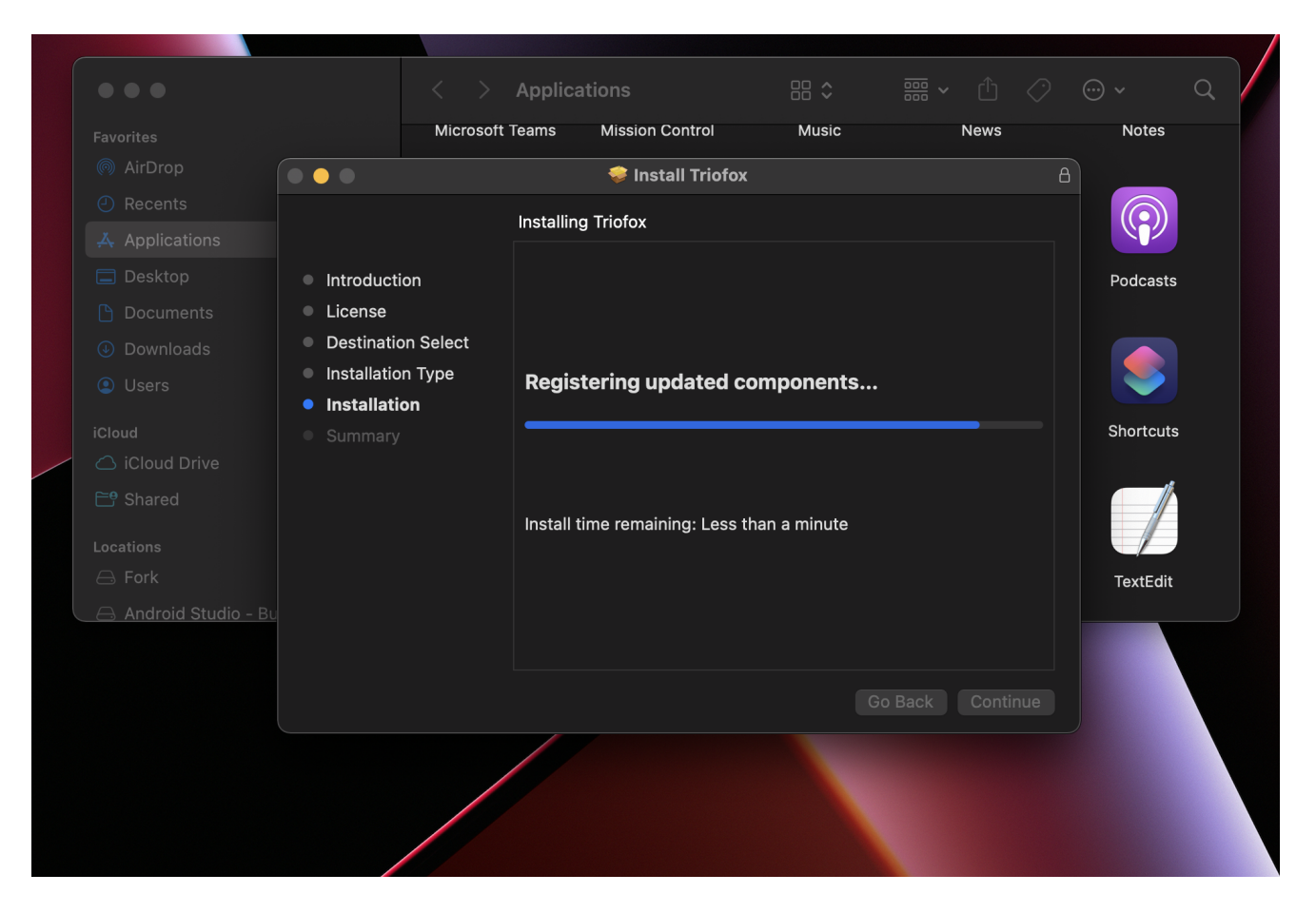

Sobald die Software installiert ist, gehen Sie zu Finder > Anwendungen und doppelklicken Sie auf das "Triofox Mac Client" Symbol.

Melden Sie sich mit "Benutzername" und "Passwort" beim Triofox-Laufwerk an. Stellen Sie sicher, dass der Access Point auf die richtige Domain oder IP-Adresse gesetzt ist und klicken Sie auf "Anmelden". Mit diesen Zugangsdaten wird der Triofox Drive Client autorisiert und mit dem Triofox Benutzerkonto verbunden.

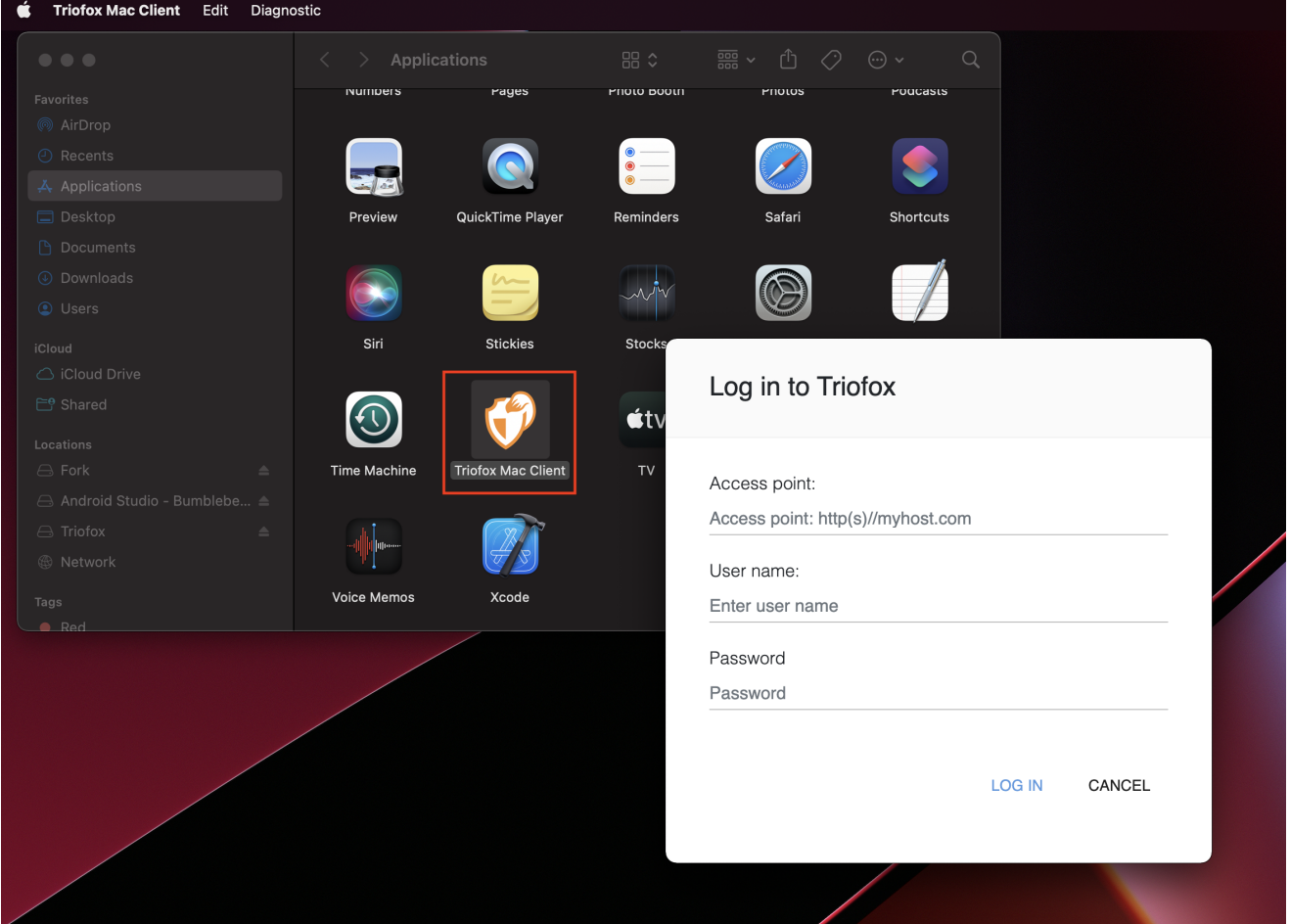

Sobald Sie eingeloggt sind, können Sie das Triofox-Laufwerk als eingebautes Volumen im Finder sehen.

Das Triofox-Laufwerk Symbol wird auf dem Mac-Hauptbildschirm angezeigt. Sie können auch auf dieses Symbol doppelklicken, um auf das Triofox-Laufwerk zuzugreifen.

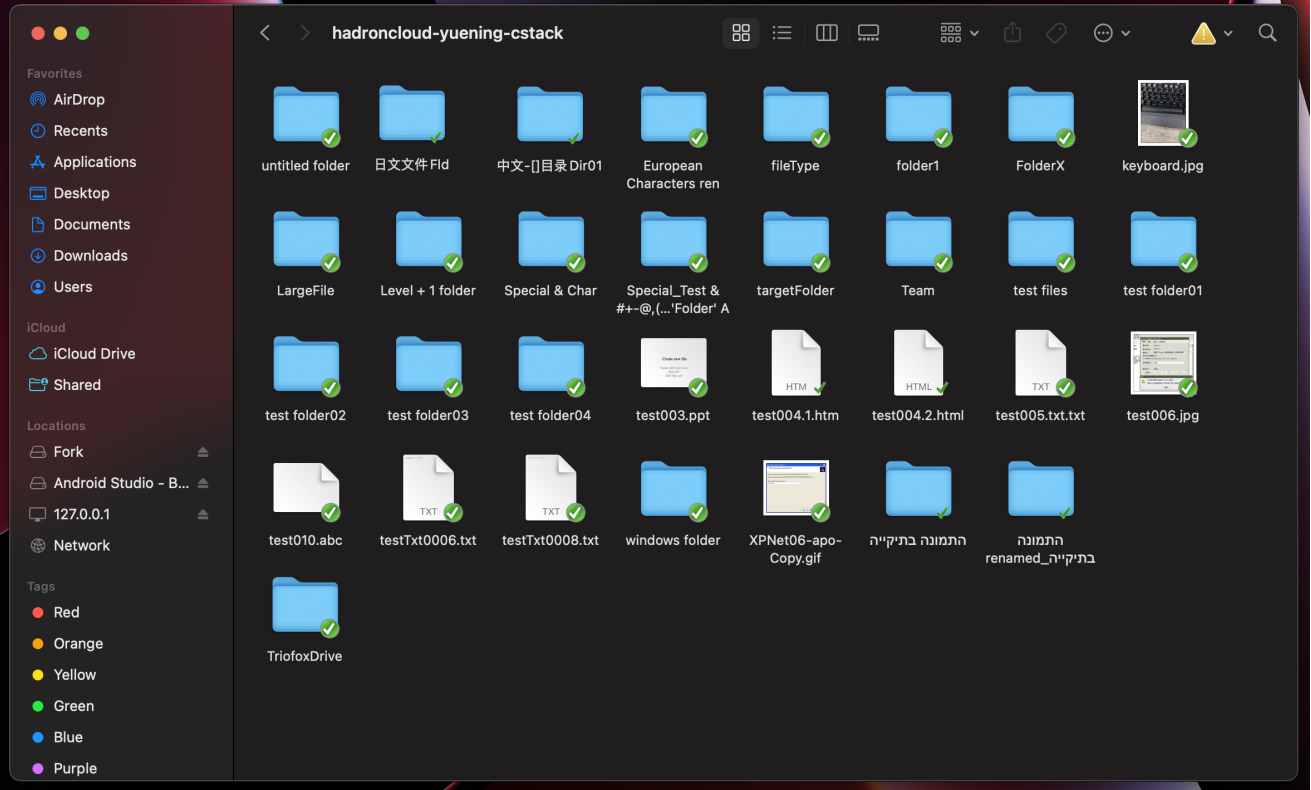

Nachdem die Installation abgeschlossen ist, erscheint ein Symbol in der Kontrollleiste des Systems, mit dem Sie das Triofox-Laufwerk öffnen und verwalten können.

#### $\circledcirc$ CD.  $\hat{\bm{\psi}}$  $\alpha$  $\blacksquare$ Fri Apr 29 9:53 AM  $\odot$  $\frac{1}{2}$

Der Benutzer kann auf die Management-Konsole für Triofox Drive zugreifen und auch den Systemstatus schnell überprüfen.

### <span id="page-9-0"></span>Primäre Anwendungsfälle

#### 1. Kollaborativer Zugriff auf den Triofox-Laufwerk

Drive-basierter Zufallszugriff ist eine der primären Möglichkeiten, auf Dateien und Ordner im Triofox-Laufwerk zuzugreifen.

2. \*\*Lokale Ordner mit dem Triofox-Laufwerk synchronisieren für Fernzugriff \*\*

Ein weiterer primärer Anwendungsfall ist, wenn Benutzer weiterhin in einem lokalen Ordner arbeiten wollen und diesen Ordner dann dem Triofox-Konto anhängen möchten so dass der Inhalt des Ordners (oder der Ordner) auf 2-Wege-Weise zwischen dem lokalen Mac-Ordner und dem entfernten Triofox-Ordner synchronisiert wird.

Benutzer können auf das Triofox-Laufwerk über den Mac-Hauptbildschirm zugreifen, indem Sie auf das Triofox-Laufwerks-Symbol klicken.

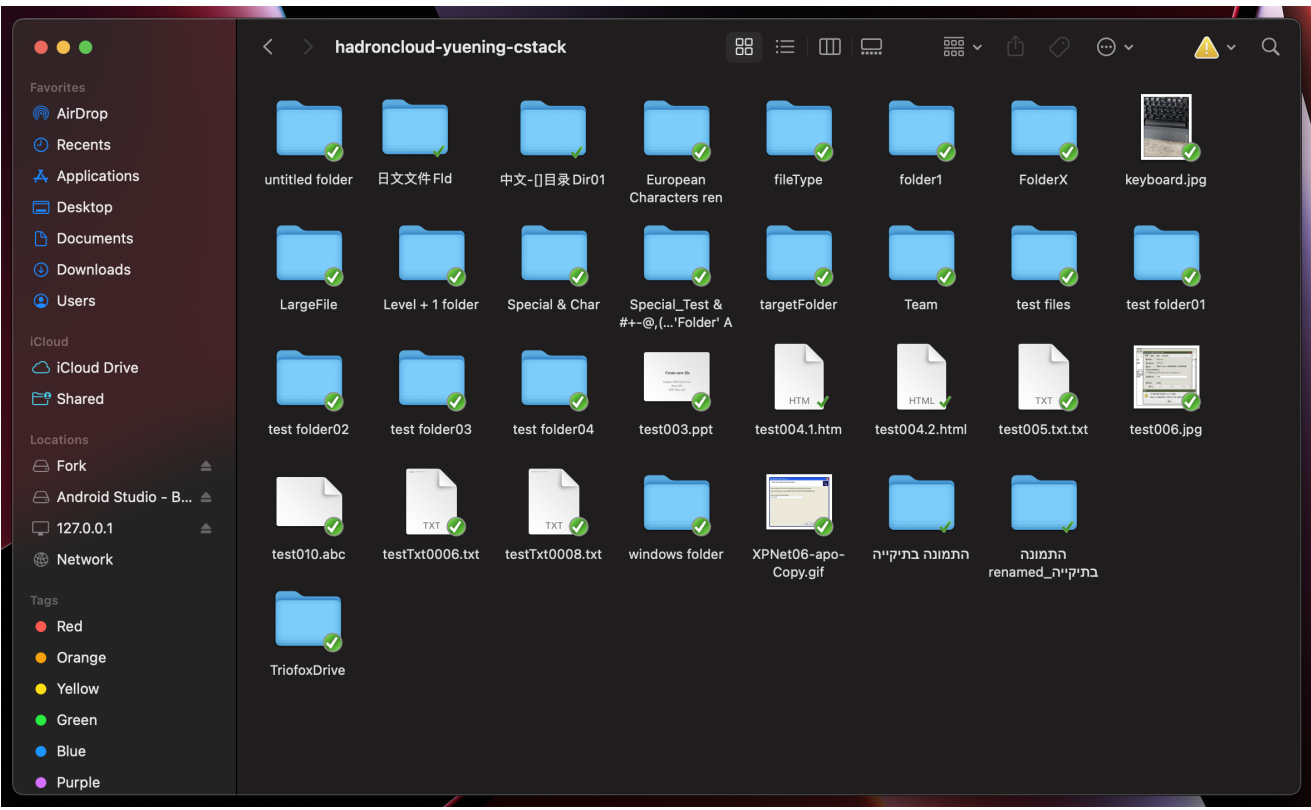

Das Menü Triofox Drive kann über das Symbol Triofox Cloud Drive aufgerufen werden.

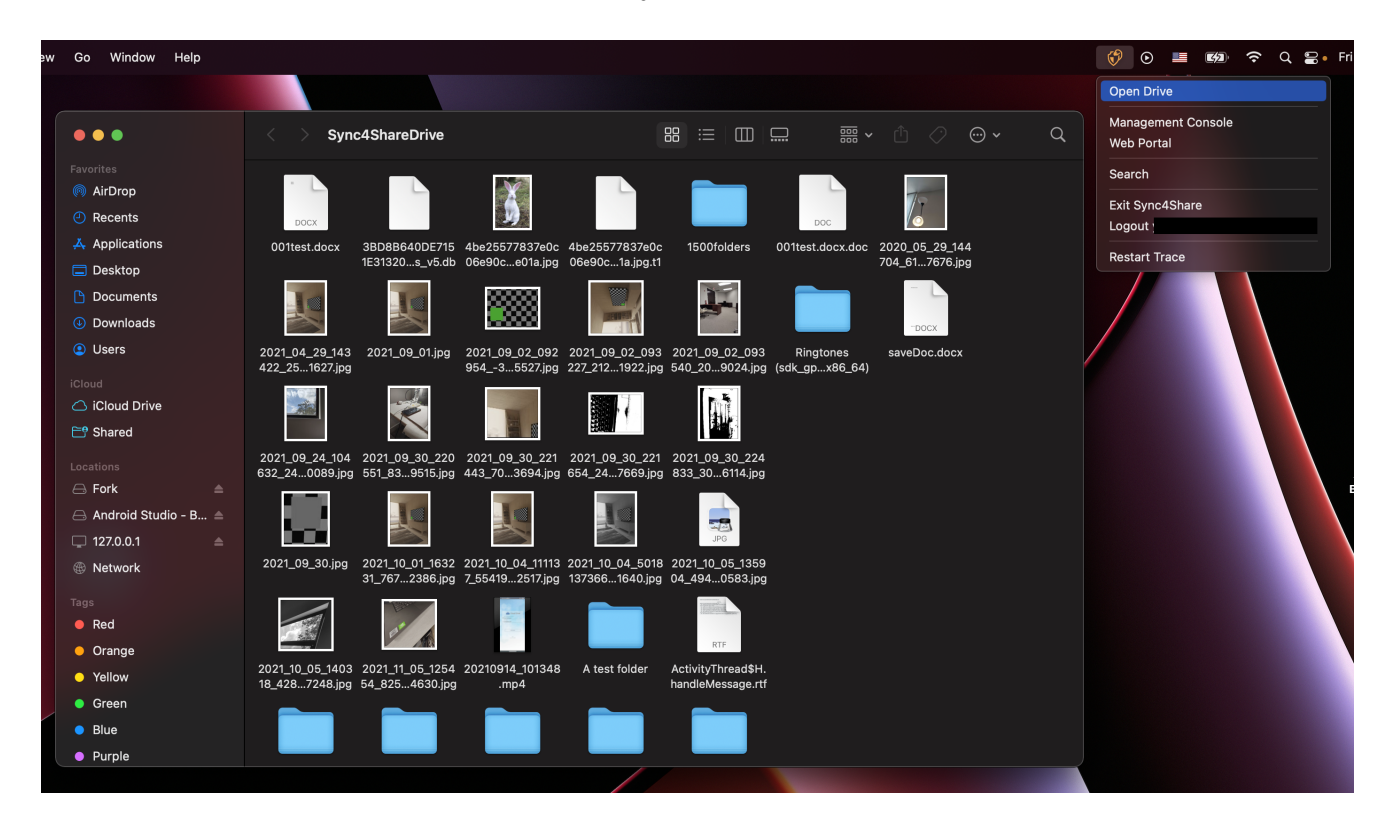

### <span id="page-10-0"></span>Dateien werden übertragen

Sie können nun den Triofox-Speicher wie ein echtes Laufwerk auf dem Mac verwenden. Einfach lokale Dokumente und Ordner per Drag & Drop in den Triofox-Speicher ziehen oder einfach die Tastatur benutzen.

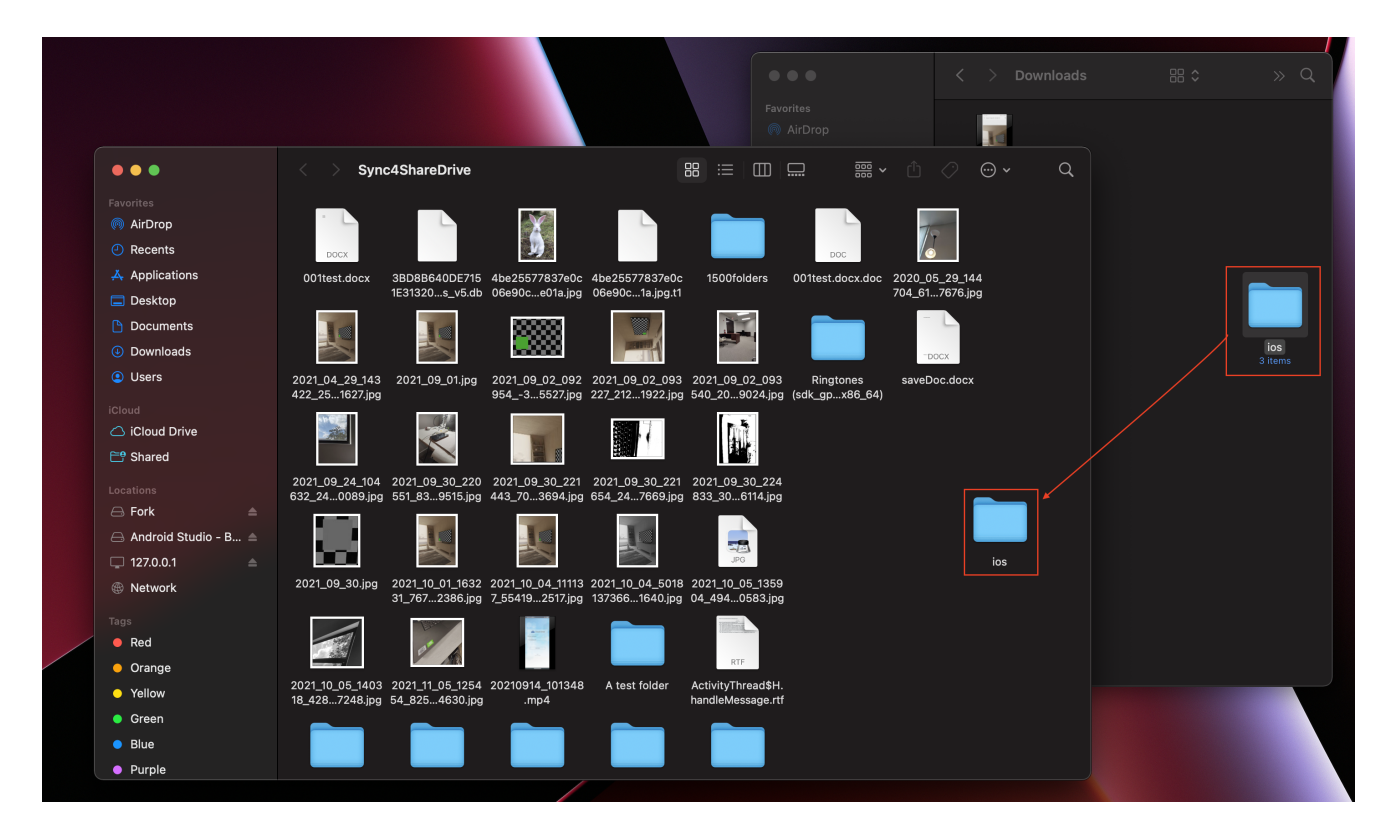

Triofox Cloud Drive macht es sehr einfach, Daten aus dem Cloud-Speicher zu verschieben oder zu extrahieren.

### <span id="page-11-0"></span>Icon-Overlays

Es gibt drei Icon-Overlays für Dateien, die verschiedene Zustände darstellen.

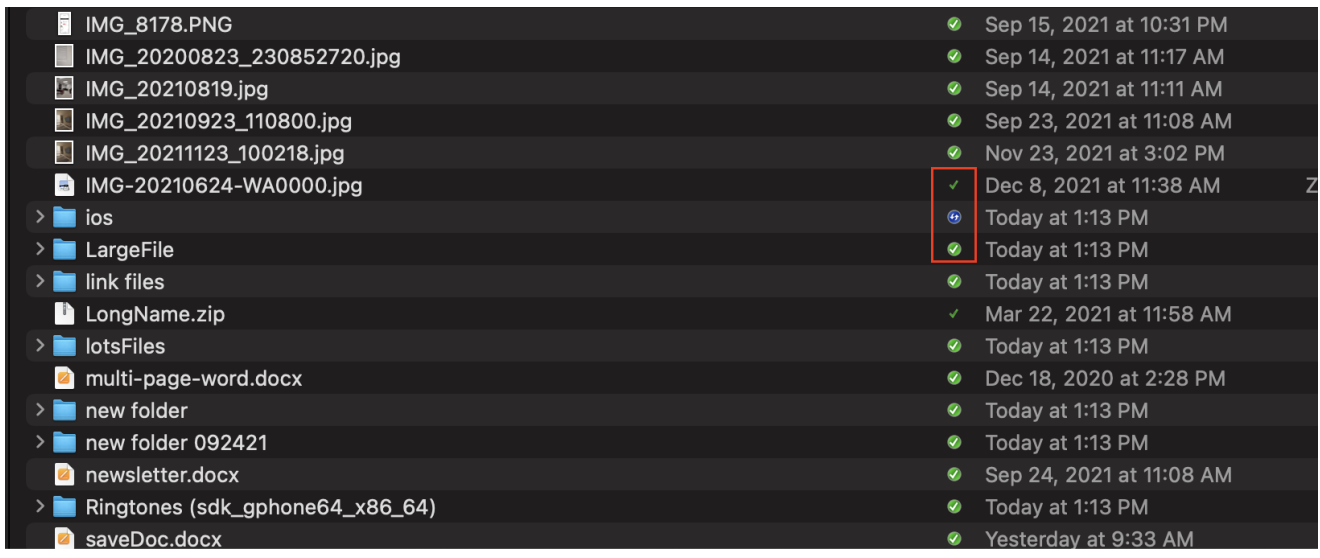

Dünne grüne Prüfmark

Dieses Icon überlagert die Dateien in der Cloud, der Dateiinhalt ist nicht lokal.

#### Solid Circle Green Check Mark

Dieses Icon Overlay bedeutet, dass die Dateien in der Cloud sind und auch lokal verfügbar sind.

#### Blaues Upload-Icon

Dieses Symbol zeigt an, dass die Datei hochgeladen wird und noch nicht vollständig fertig ist.

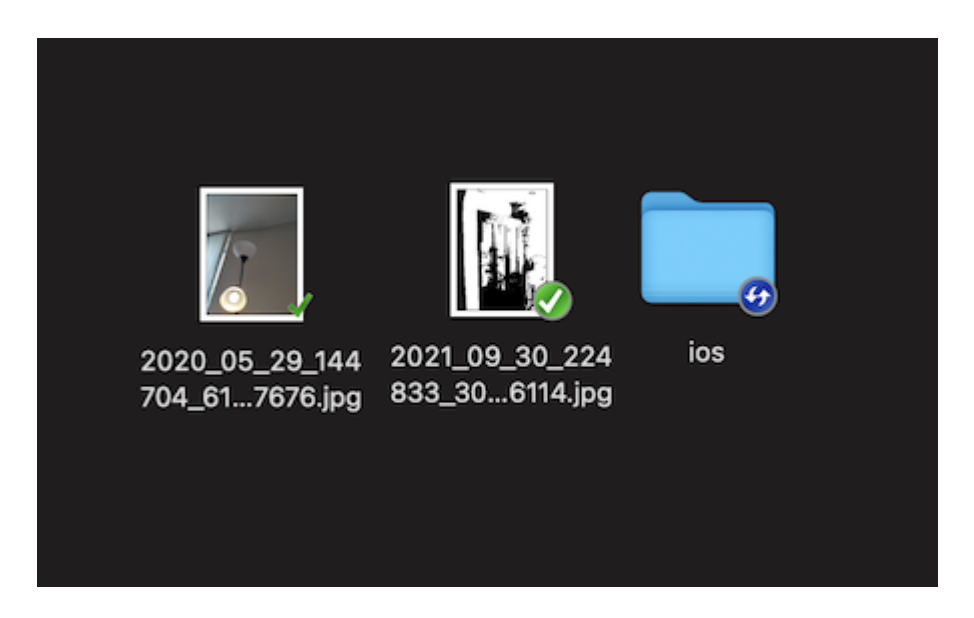

Wenn Sie mit der rechten Maustaste auf einen Ordner oder eine Datei klicken, können Sie auf das Kontextmenü zugreifen, das Ihnen die Optionen Teilen gibt, Get Share Link, Manage Revision, Open in Web Browser und Force Refresh.

### <span id="page-13-0"></span>Mac Client Kontextmenü aktivieren

#### Hinweis:

Die neue macOS Big Sur hat die Sicherheit verbessert.

Nach der Installation des neuen Mac-Clients und der Anmeldung ist die Mac Client Finder Extension standardmäßig nicht aktiviert. Sie müssen es manuell aktivieren.

- (1) Öffnen Sie die Mac System Einstellungen
- (2) Gehe zu Erweiterungen. Aktiviere "Finder Extensions" für den Triofox Mac Client

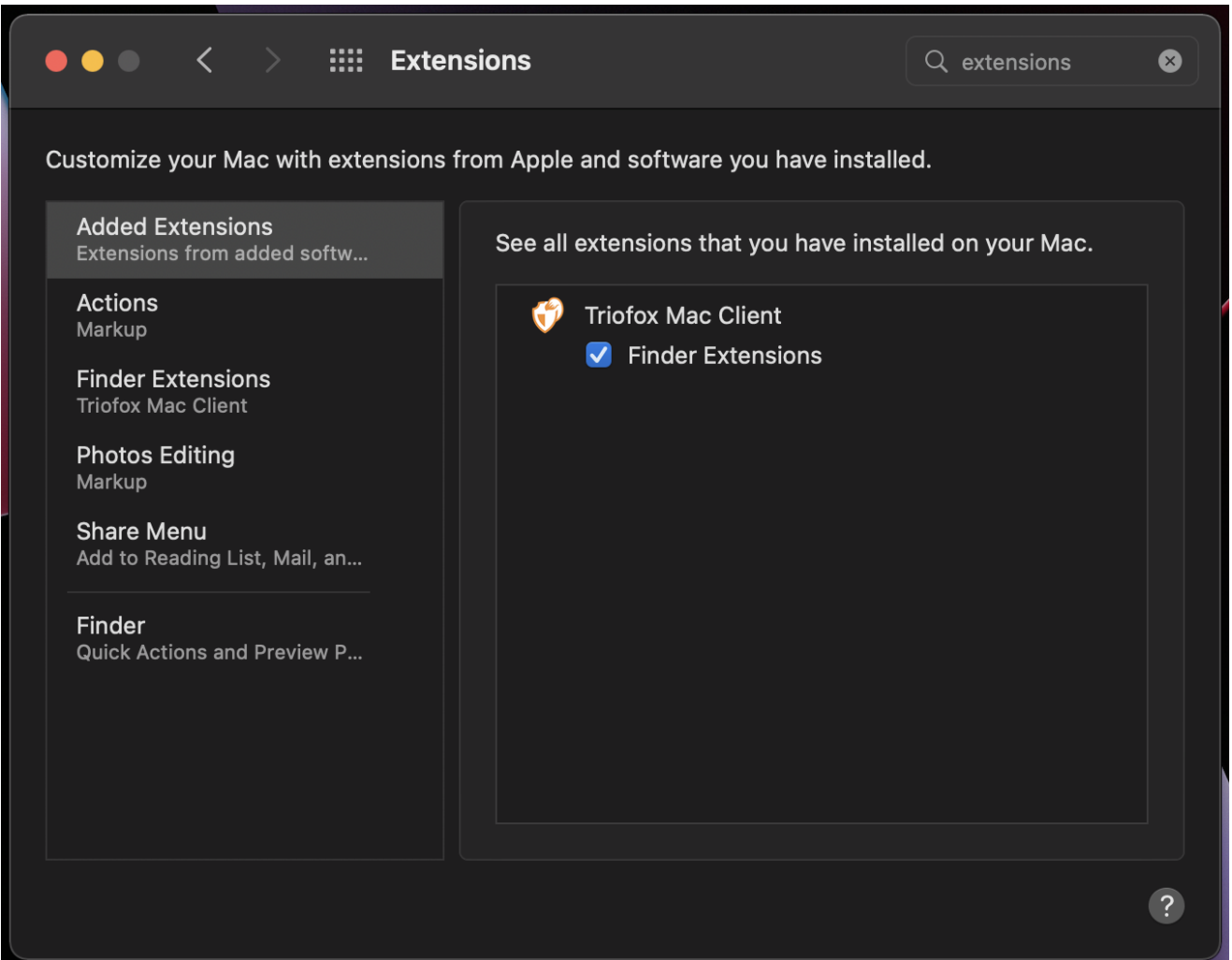

(3) Bringen Sie das Mac-Client-Laufwerk wieder auf und Sie sollten ein Icon Overlay sehen. Klicken Sie mit der rechten Maustaste auf eine beliebige Datei/Ordner und das Kontextmenü des Mac Clients wird angezeigt.

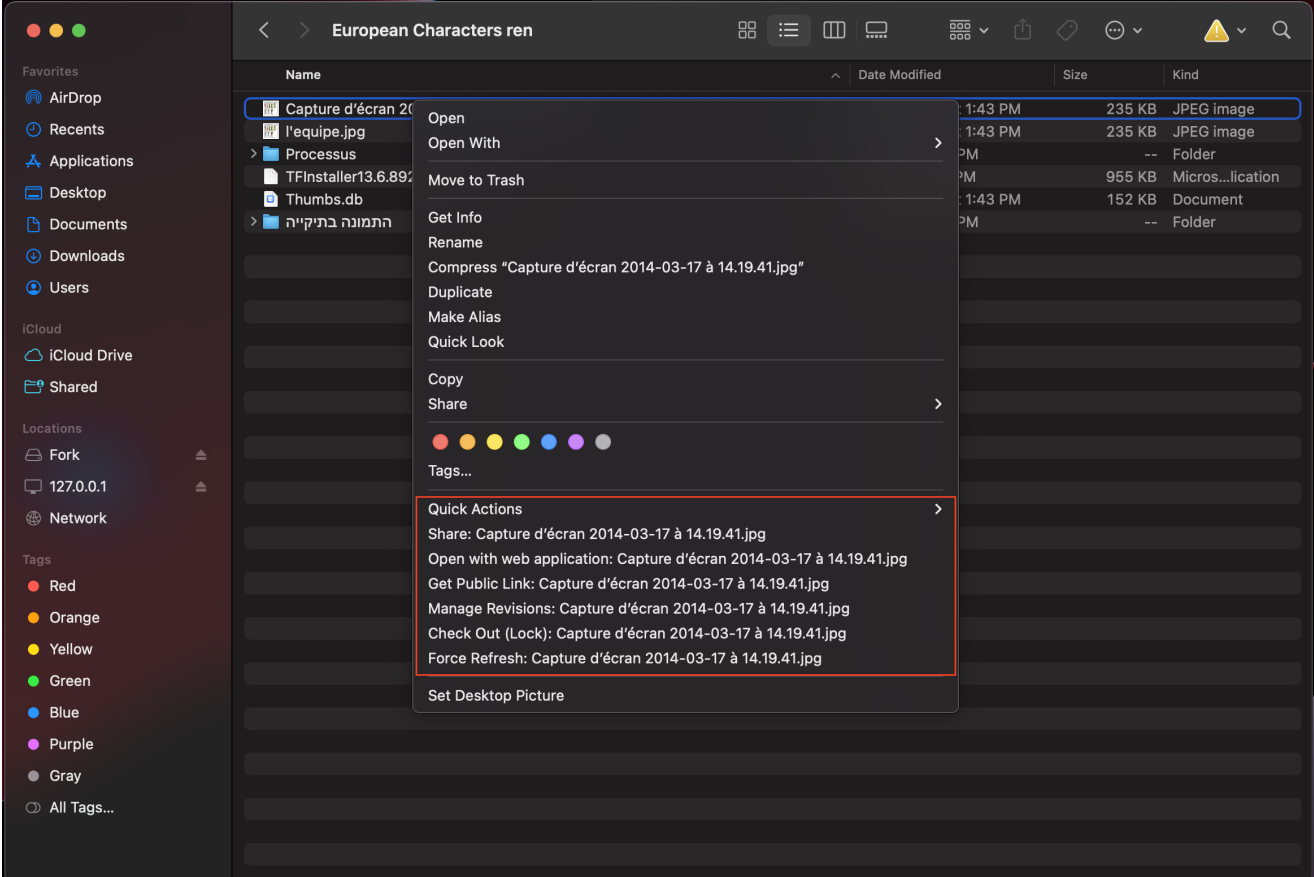

### <span id="page-14-0"></span>Teilen

Um eine Datei oder einen Ordner zu teilen, klicken Sie einfach mit der rechten Maustaste darauf und wählen Sie Teilen aus dem Menü:

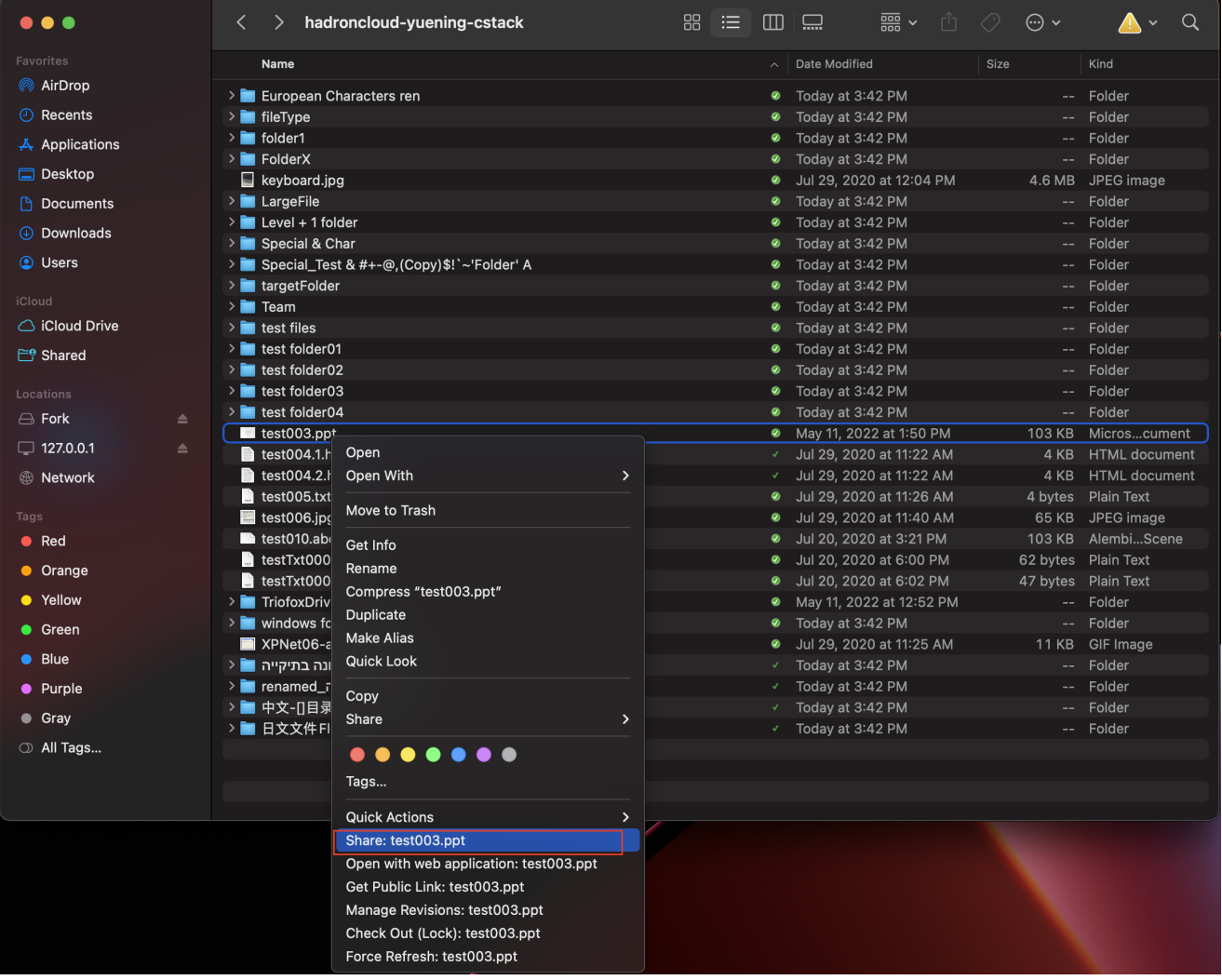

Es öffnet sich ein Fenster, in dem Sie es teilen können. Um dies einzurichten:

(1) Geben Sie die E-Mail-Adresse(n) der Benutzer ein, die Sie teilen möchten, getrennt durch Semikolon (;).

#### (2) Klicke BESTIMMUNG.

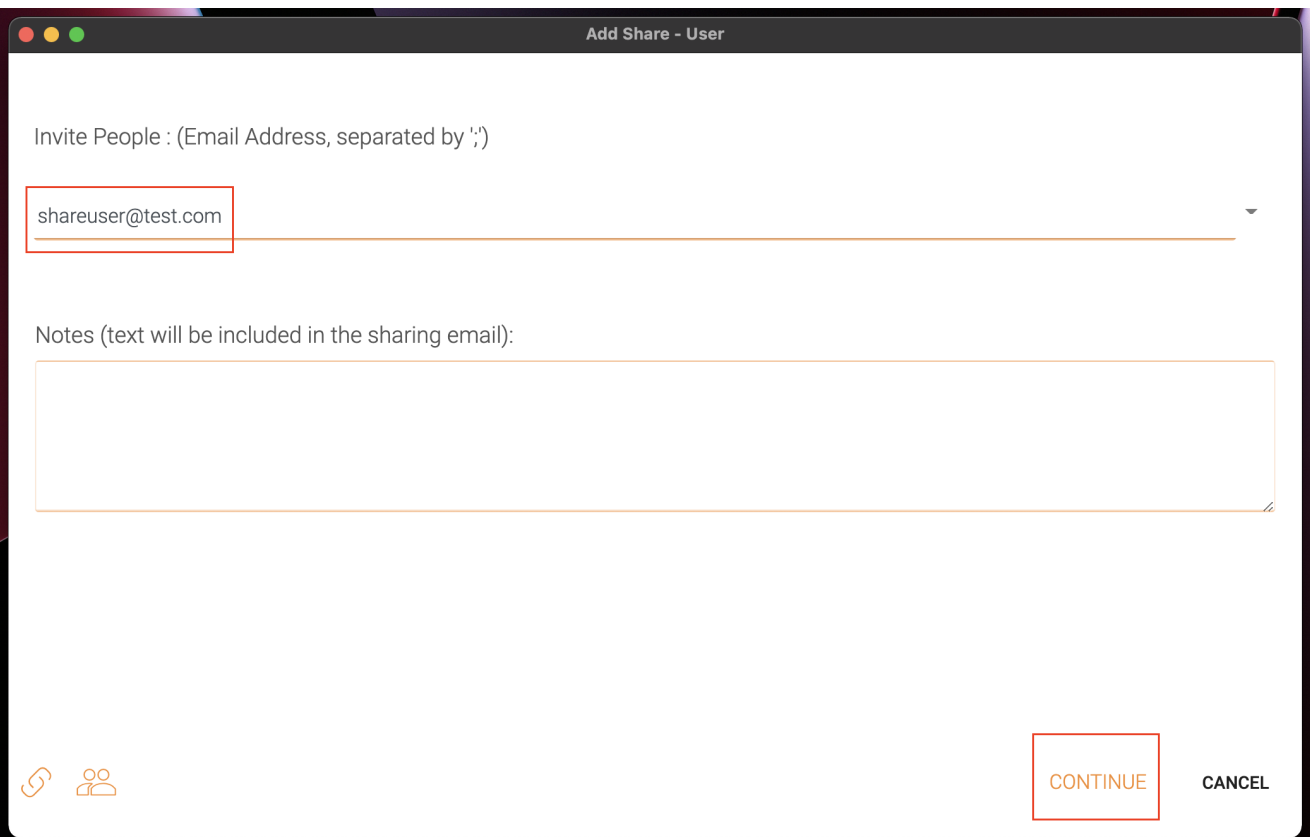

Im nächsten Fenster können Sie die Teilen-Einstellungen auswählen: Verfallszeit, Zugriffsrechte (nur lesen, nur sehen, volle Kontrolle).

(3) Klicken Sie nach Auswahl der Optionen auf SAVE. Dies wird E-Mails an die Gastbenutzer senden.

(4) Oder klicke auf GET LINK, dies öffnet ein Fenster mit der URL, die Sie verwenden können, um eine benutzerdefinierte E-Mail zu erstellen oder verwenden Sie andere Methoden, um mit den Gastbenutzern zu kommunizieren.

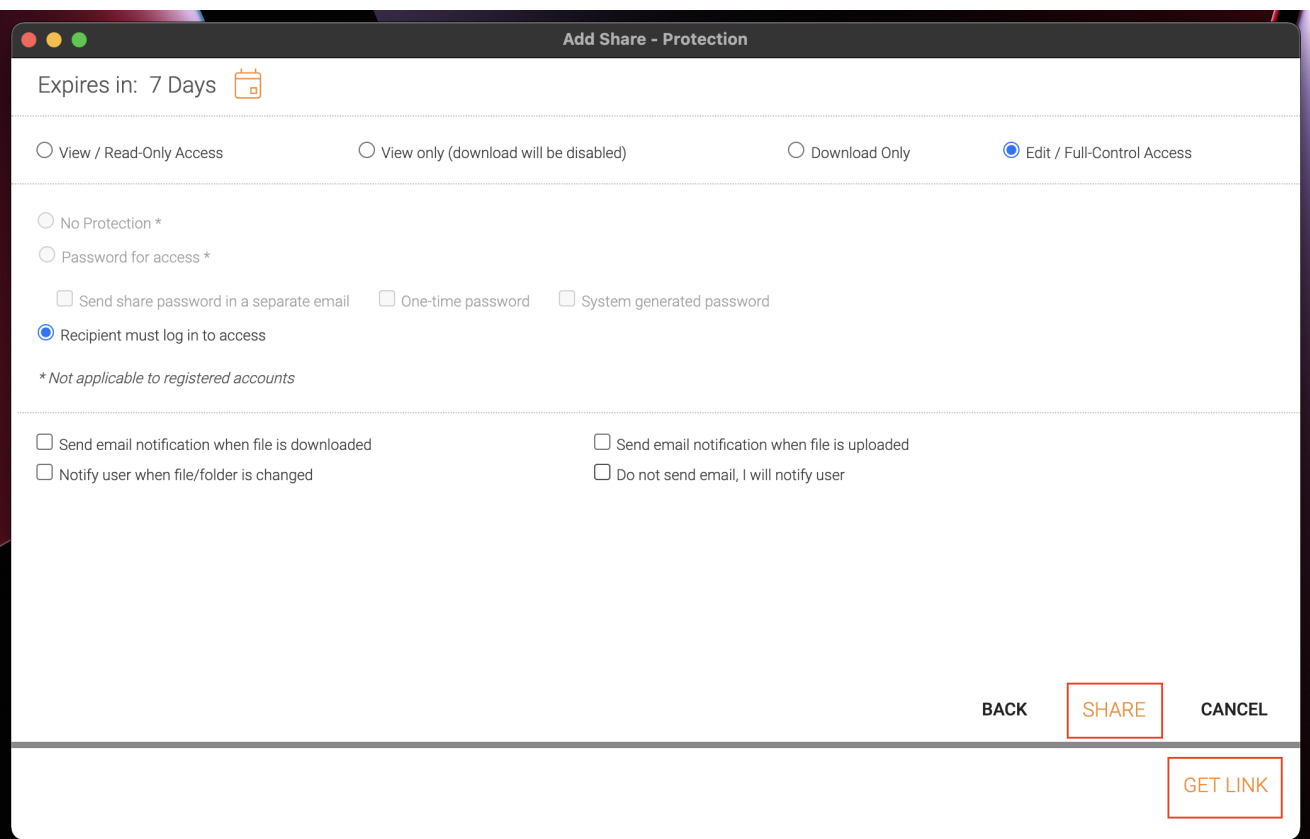

### <span id="page-17-0"></span>Teilen bearbeiten

Wenn eine Datei oder ein Ordner bereits freigegeben wurde, Sie können mit der rechten Maustaste auf die freigegebene Datei oder den Ordner klicken und das Menü "Teilen" auswählen.

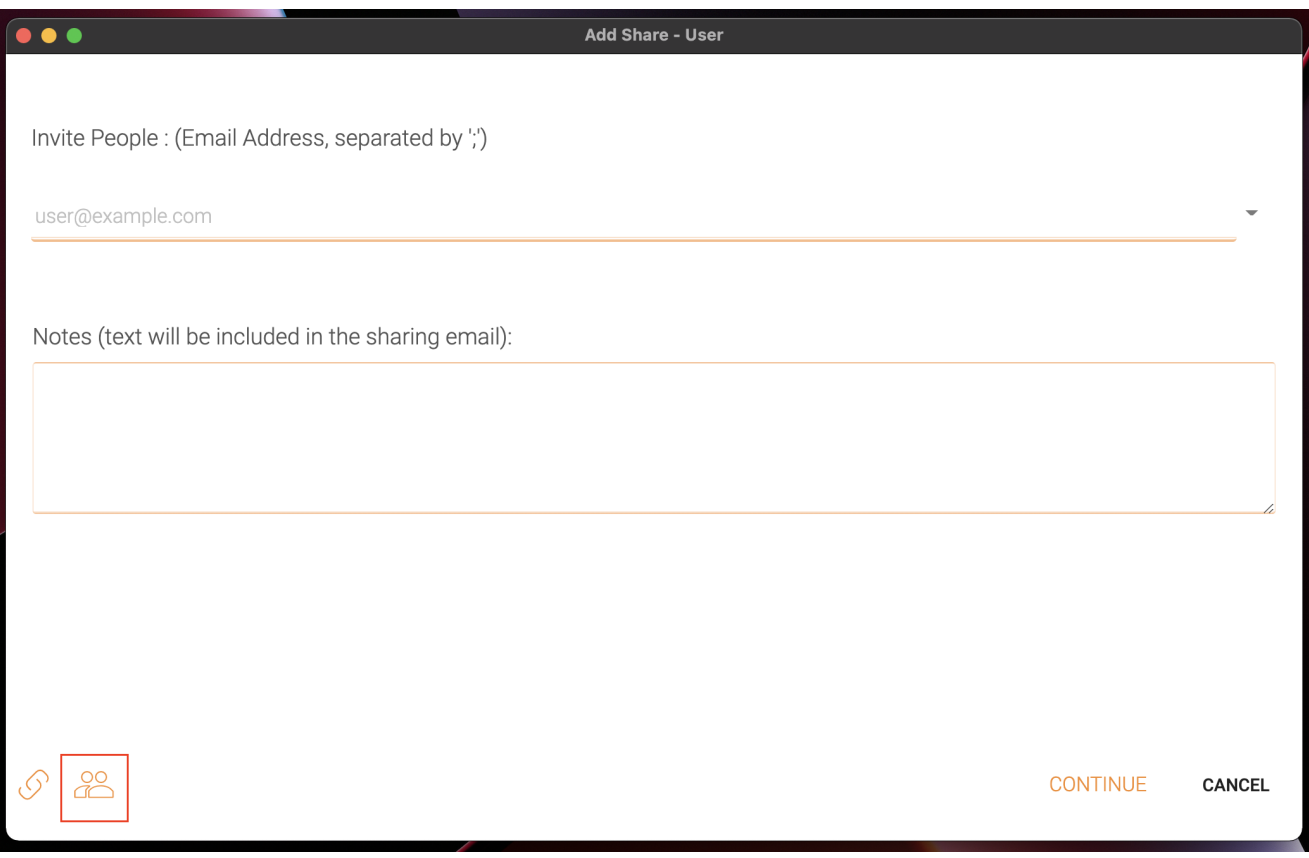

Hier können Sie die Freigabe löschen, sie bearbeiten, die Benachrichtigungs-E-Mail erneut senden, den Freigabe-Link ansehen und den öffentlichen Link aktivieren/deaktivieren.

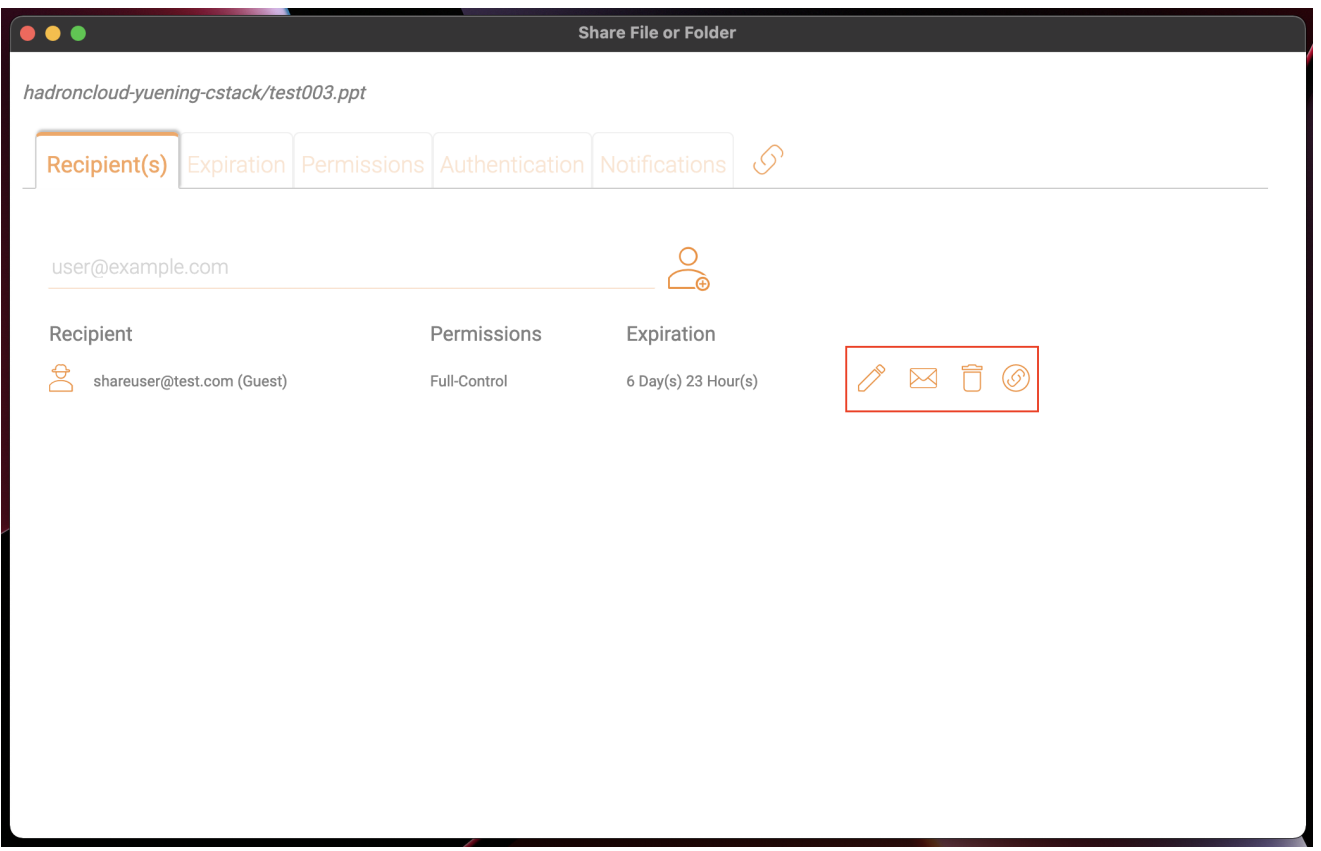

## <span id="page-18-0"></span>Öffentlichen Link erhalten

Erlaubt Ihnen einen schreibgeschützten Weblink zur Datei zu erhalten. Mit dieser Option können Sie eine Datei als öffentlichen (nur-lesenden) Link freigeben. Jeder, der den Link hat, kann auf diese Datei zugreifen. Klicken Sie auf diese Option, um den öffentlichen Link in Ihre Zwischenablage zu kopieren. Wenn Sie auf "Ok" klicken, können Sie den Link überall einfügen (zum Beispiel in E-Mails oder sozialen Medien).

### <span id="page-18-1"></span>Datei anfordern

Die Dateianfrage gilt nur für Ordner und erlaubt eingeladenen Benutzern (oder Benutzern mit dem Link) Dateien in das gemeinsame Ziel hochzuladen, ohne den Inhalt zu sehen.

Um eine Datei anzufordern, klicken Sie mit der rechten Maustaste auf einen Ordner und wählen Sie dann Datei anfordern.

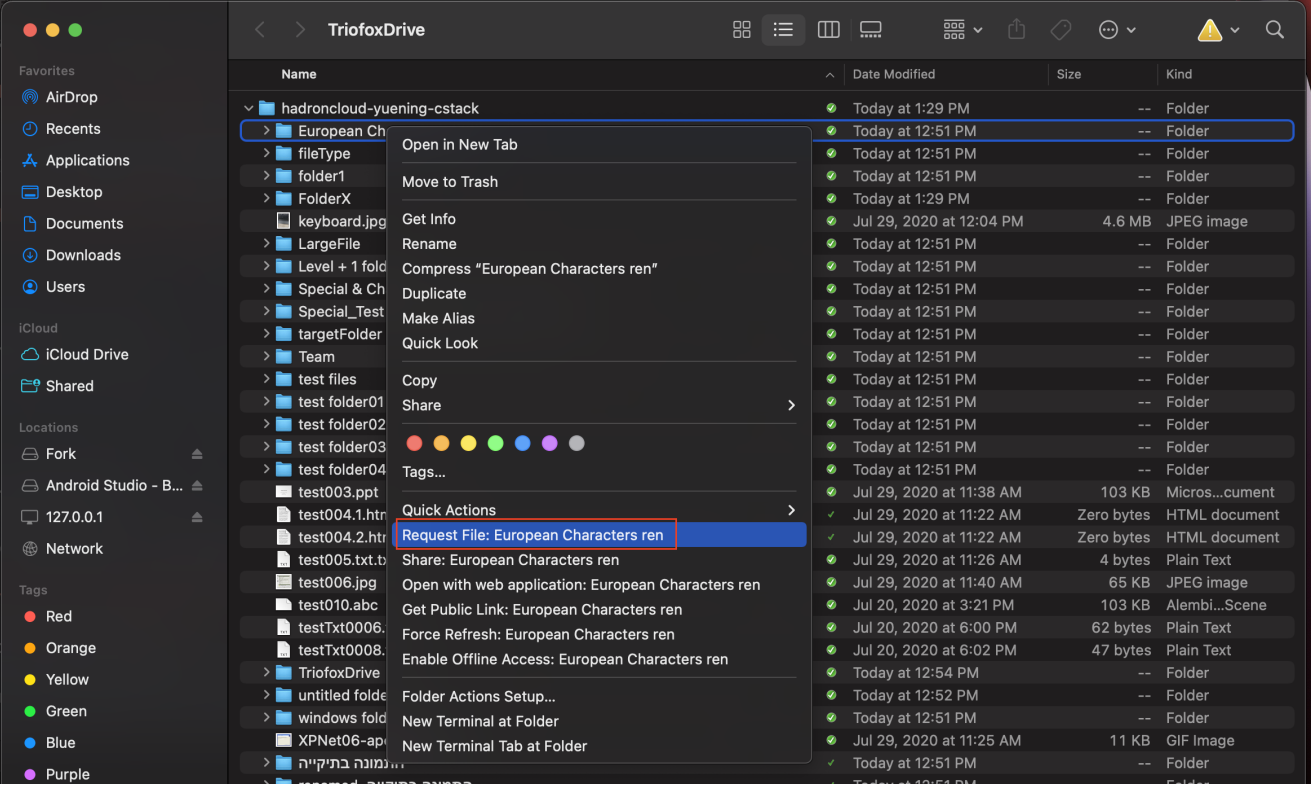

Geben Sie die E-Mail-Adresse(n) der Benutzer ein, mit denen Sie die Datei teilen möchten, getrennt durch Semikolon (;), und klicken Sie dann auf SENDEN EMAIL. Sie können auch GENERATE LINK klicken, um den Link an andere Benutzer zu senden.

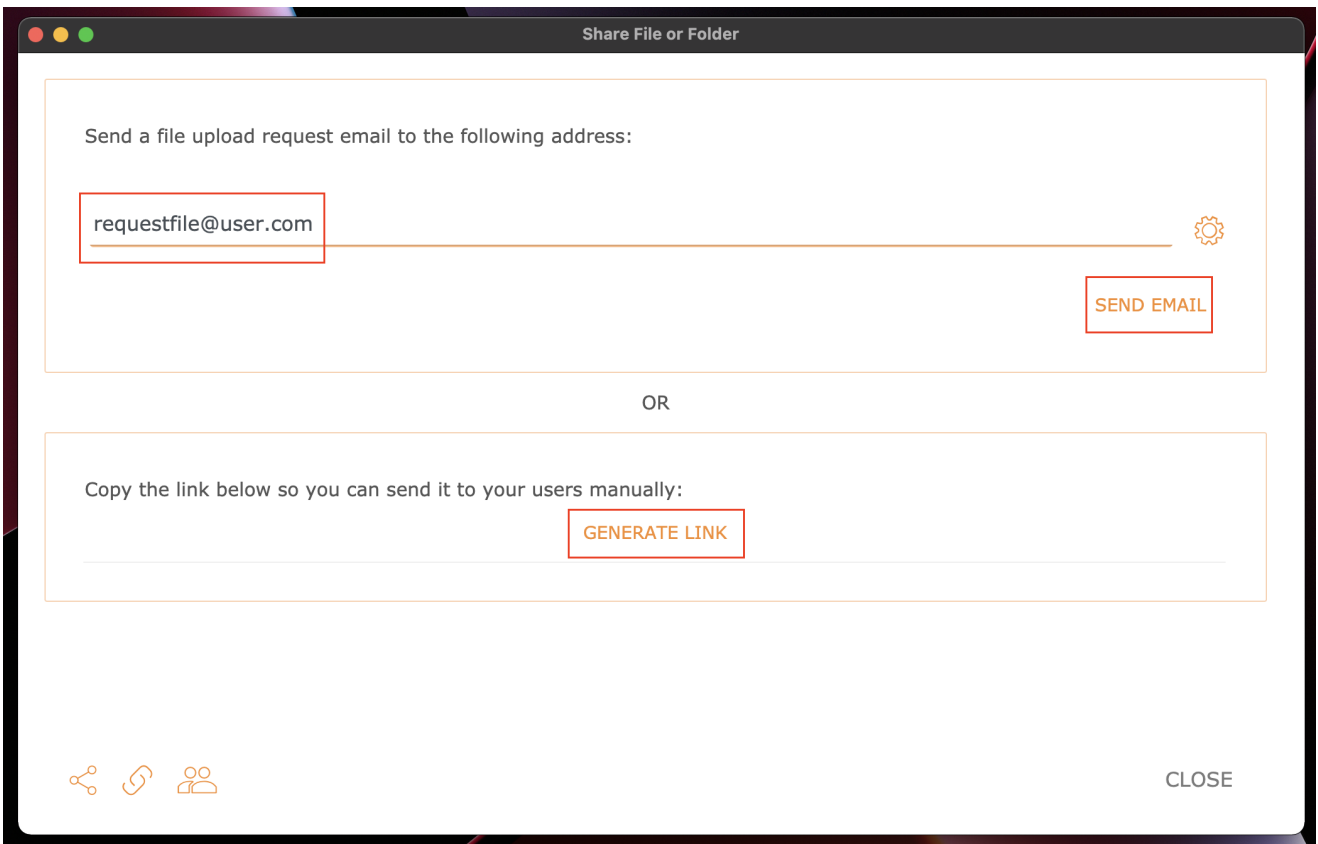

<span id="page-19-0"></span>Check-Out (Lock) / Check-In (Entsperren)

Sie können die Dateien für die Bearbeitung überprüfen. Um dies zu tun, klicken Sie mit der rechten Maustaste auf die Datei in Ihrem Triofox-Laufwerk, wählen Sie "Checkout" aus dem Kontextmenü, und wählen Sie "Ja" im Pop-up-Fenster.

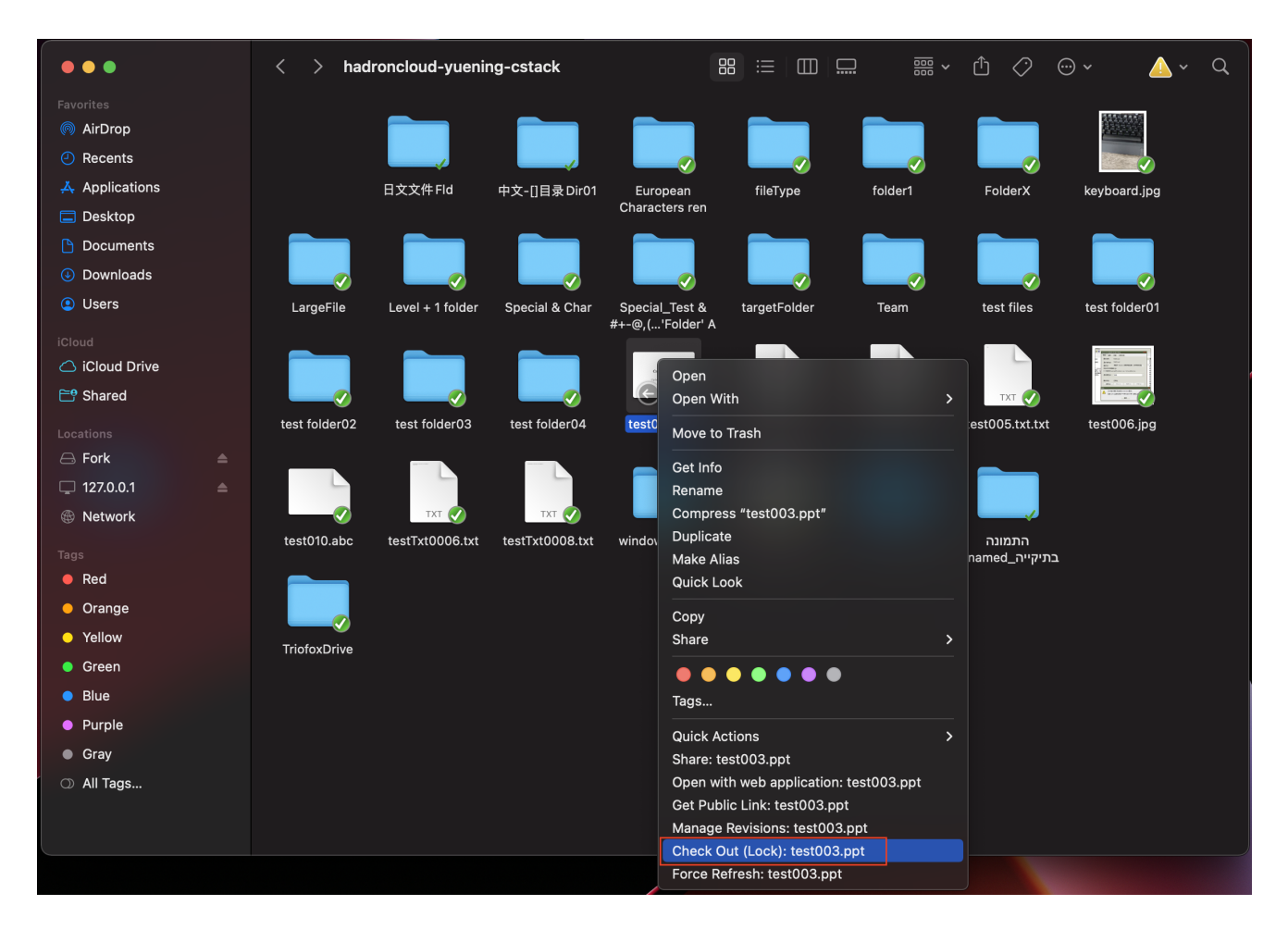

### <span id="page-20-0"></span>Offline-Ordner

Benutzer können bestimmte Ordner als offline markieren. Als offline markierte Ordner laden den Inhalt des Ordners vor Ort ab und zwischenspeichern.

Um dies zu erreichen, klicken Sie zunächst mit der rechten Maustaste auf einen Ordner in Triofox Drive und wählen dann Offline-Zugriff auf diesen Ordner aktivieren.

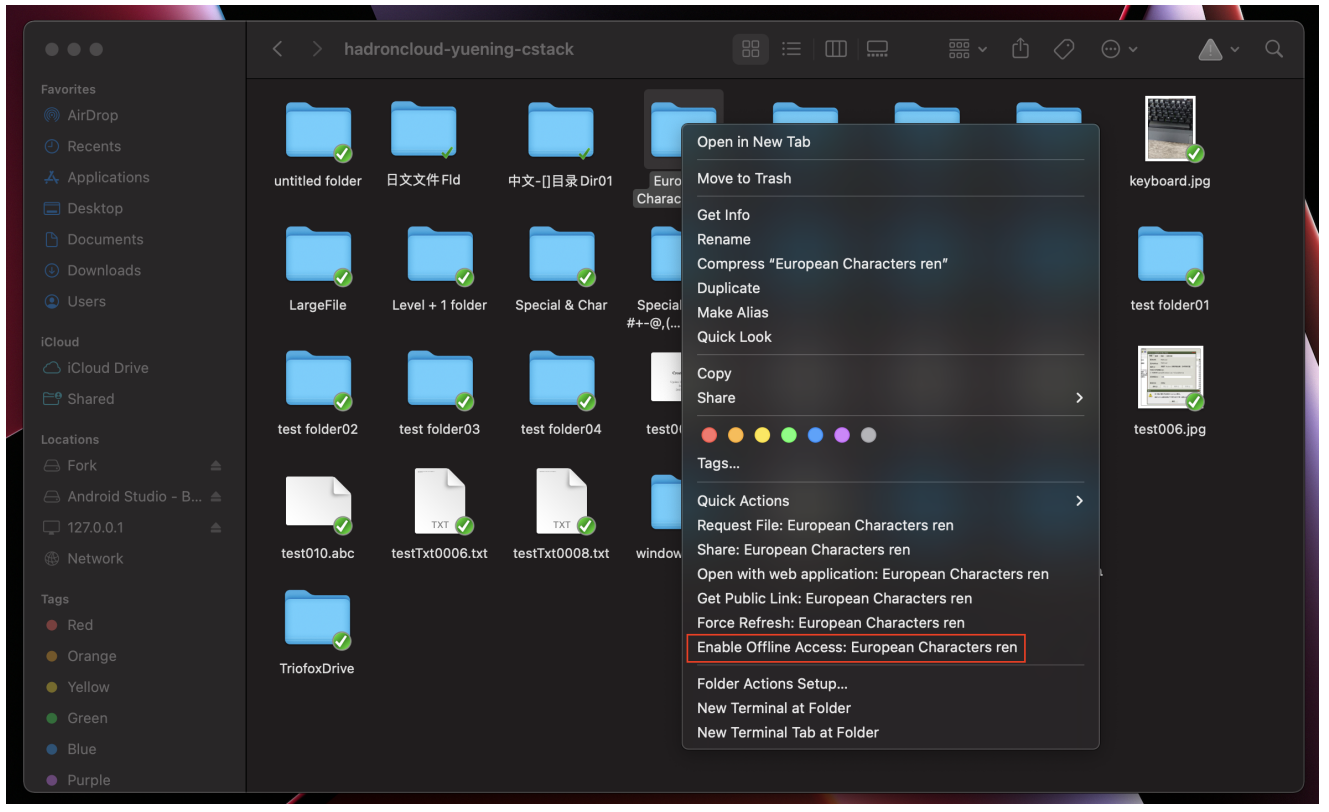

#### aktivieren

Sobald ein Ordner als offline markiert wurde, wird er mit einem grünen Häkchen markiert.

| $\bullet\bullet\bullet$         | $\langle$       | hadroncloud-yuening-cstack |                 |                                                                          | 88                       | $\Xi$ $\Box$ |                | $\oplus$ $\oslash$        | $\odot$ $\backsim$ | $\alpha$<br>$\checkmark$ |  |
|---------------------------------|-----------------|----------------------------|-----------------|--------------------------------------------------------------------------|--------------------------|--------------|----------------|---------------------------|--------------------|--------------------------|--|
| Favorites                       |                 |                            |                 |                                                                          |                          |              |                |                           |                    |                          |  |
| <b>@</b> AirDrop                |                 |                            |                 |                                                                          |                          |              |                |                           |                    |                          |  |
| <b><i>A</i></b> Recents         |                 |                            |                 |                                                                          |                          |              |                |                           |                    |                          |  |
| A Applications                  | untitled folder | 日文文件 Fld                   | 中文-[1目录 Dir01   | European                                                                 | fileType                 |              | folder1        | FolderX                   | keyboard.jpg       |                          |  |
| $\Box$ Desktop                  |                 |                            |                 | <b>Characters ren</b>                                                    |                          |              |                |                           |                    |                          |  |
| <b>P</b> Documents              |                 |                            |                 |                                                                          |                          |              |                |                           |                    |                          |  |
| <b>4</b> Downloads              |                 |                            |                 |                                                                          |                          |              |                |                           |                    |                          |  |
| <b>O</b> Users                  | LargeFile       | Level + 1 folder           | Special & Char  | Special_Test &<br>#+-@,('Folder' A                                       | targetFolder             |              | Team           | test files                | test folder01      |                          |  |
| iCloud                          |                 |                            |                 |                                                                          |                          |              |                |                           |                    |                          |  |
| △ iCloud Drive                  |                 |                            |                 | Courses the<br>$\Delta\alpha$<br>distribution $\Delta\alpha\approx 10^4$ |                          |              |                |                           |                    |                          |  |
| <del>ng</del> Shared            |                 |                            |                 | Ø                                                                        | HTM N                    |              | HTML .         | TXT V                     |                    |                          |  |
| Locations                       | test folder02   | test folder03              | test folder04   | test003.ppt                                                              | test004.1.htm            |              | test004.2.html | test005.txt.txt           | test006.jpg        |                          |  |
| $\ominus$ Fork<br>$\triangle$   |                 |                            |                 |                                                                          |                          |              |                |                           |                    |                          |  |
| △ Android Studio - B △          |                 |                            |                 |                                                                          |                          |              |                |                           |                    |                          |  |
| $\Box$ 127.0.0.1<br>$\triangle$ | V.              | <b>TXT</b>                 | <b>TXT</b>      |                                                                          |                          |              |                |                           |                    |                          |  |
| <b>B</b> Network                | test010.abc     | testTxt0006.txt            | testTxt0008.txt | windows folder                                                           | XPNet06-apo-<br>Copy.gif |              | התמונה בתיקייה | התמונה<br>בתיקייה_renamed |                    |                          |  |
| Tags                            |                 |                            |                 |                                                                          |                          |              |                |                           |                    |                          |  |
| $\bullet$ Red                   |                 |                            |                 |                                                                          |                          |              |                |                           |                    |                          |  |
| • Orange                        | TriofoxDrive    |                            |                 |                                                                          |                          |              |                |                           |                    |                          |  |
| • Yellow                        |                 |                            |                 |                                                                          |                          |              |                |                           |                    |                          |  |
| <b>Green</b>                    |                 |                            |                 |                                                                          |                          |              |                |                           |                    |                          |  |
| $\bullet$ Blue                  |                 |                            |                 |                                                                          |                          |              |                |                           |                    |                          |  |
| • Purple                        |                 |                            |                 |                                                                          |                          |              |                |                           |                    |                          |  |

aktivieren

Greifen Sie über das Client-Symbol auf die Management Console zu.

Nach dem Klicken wird ein Bildschirm mit dem Standard-Dashboard für den Client angezeigt.

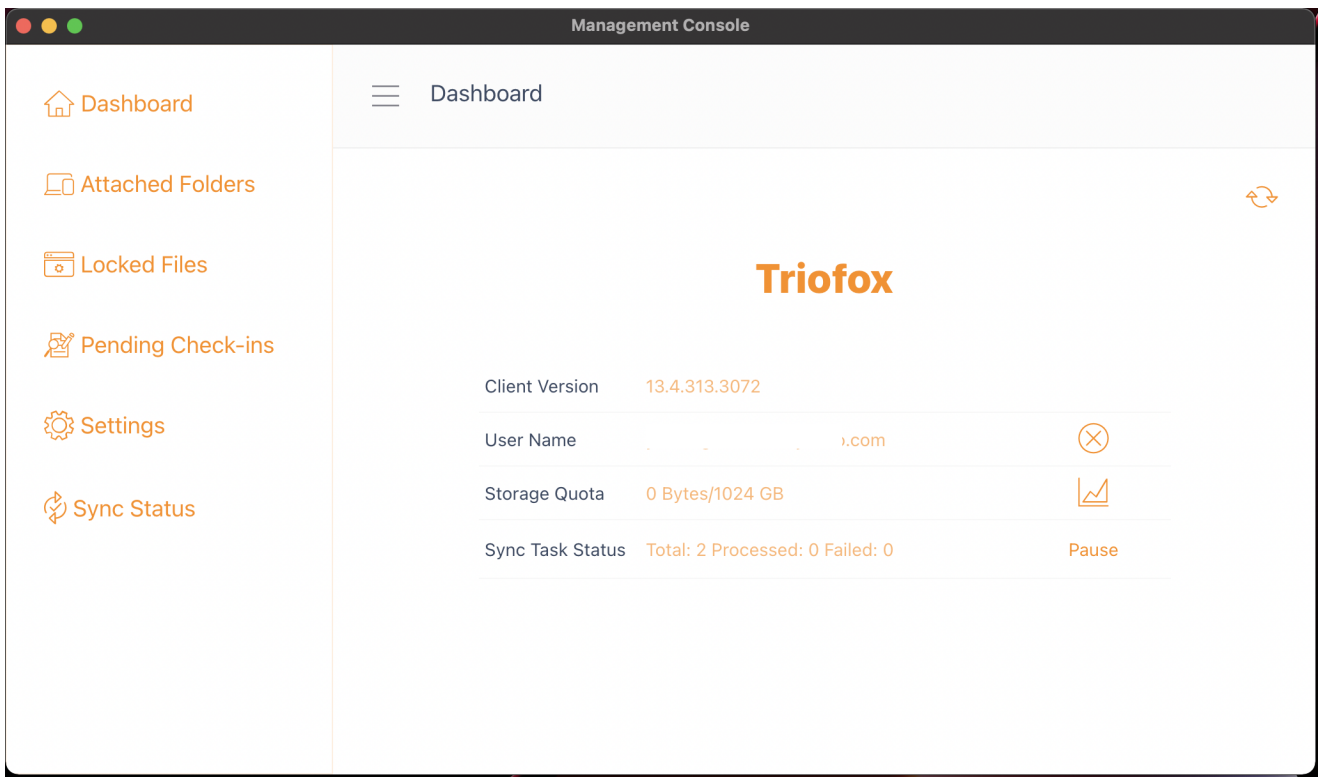

### <span id="page-22-0"></span>**Dashboard**

Der erste Abschnitt ist die Dashboard-Seite und zeigt die Geräteinformationen an.

Sie können die Client-Version, eingeloggte Benutzer, Speichernutzung und andere Informationen sehen.

## <span id="page-22-1"></span>Angehängte Ordner

Das virtuelle Laufwerk bietet auf Wunsch Zugriff auf Dateien und Ordner des Triofox Cloud-Speicherkontos.

Manchmal ist es auch wünschenswert, in einem lokalen Ordner zu arbeiten und den lokalen Ordner mit dem Triofox Cloud-Speicherkonto zu synchronisieren.

Angehängter Ordner bedeutet, dass ein lokaler Ordner mit der Cloud verbunden ist (Triofox-Konto). Das Ergebnis ist die Einrichtung einer bidirektionalen Synchronisation zwischen dem lokalen Ordner und der Cloud, so dass die Änderungen innerhalb des lokalen Ordners mit der Cloud synchronisiert werden und die Änderungen aus der

Cloud in diesem speziellen Ordner wieder mit dem lokalen Ordner synchronisiert werden.

Um dies von der Konsole aus einzurichten, folgen Sie den Schritten im Abschnitt Lokale Ordner hinzufügen . In diesem Beispiel befindet sich der Ordner auf dem Desktop des Mac-Computers.

#### <span id="page-23-0"></span>Lokale Ordner anhängen

Um einen Ordner anzuhängen:

- (1) Klicke auf das Triofox Cloud Drive Symbol
- (2) Klicke Management Konsole
- (3) Ein Browserfenster öffnet sich und zeigt das Dashboard
- (4) Die Menü-Taste gibt dir Zugriff auf den Angehängten Ordner Button

(5) Wenn Sie angeklickt werden, können Sie einen Ordner von der Festplatte hinzufügen, indem Sie auf den Ordner hinzufügen Button klicken

(6) Klicke Durchsuchen um den gewünschten Ordner anzuhängen

(7) Legen Sie den Namen fest, den Sie für diesen Ordner verwenden möchten, wenn Sie ihn über das Web-Portal aufrufen, und klicken Sie schließlich auf Anhängen

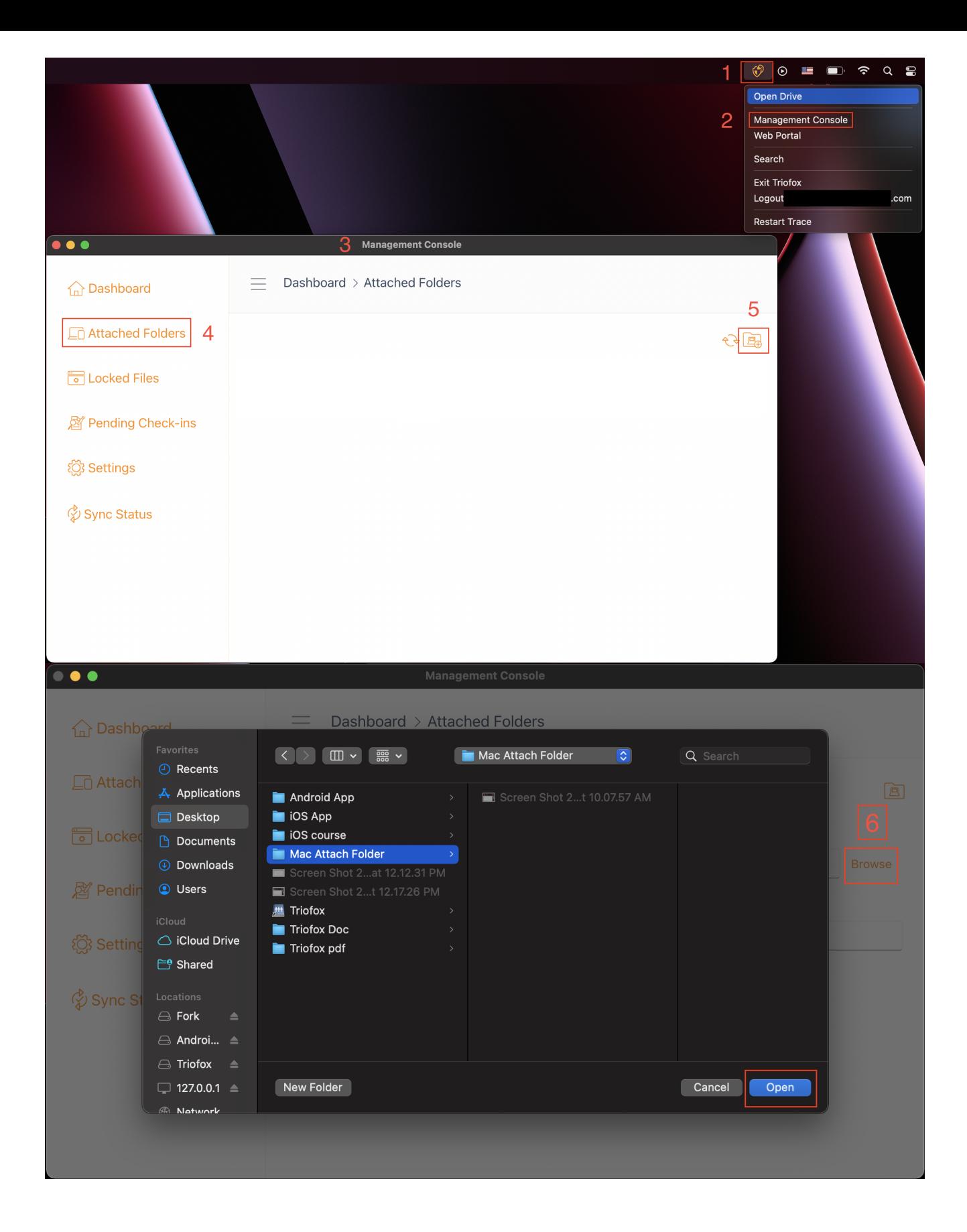

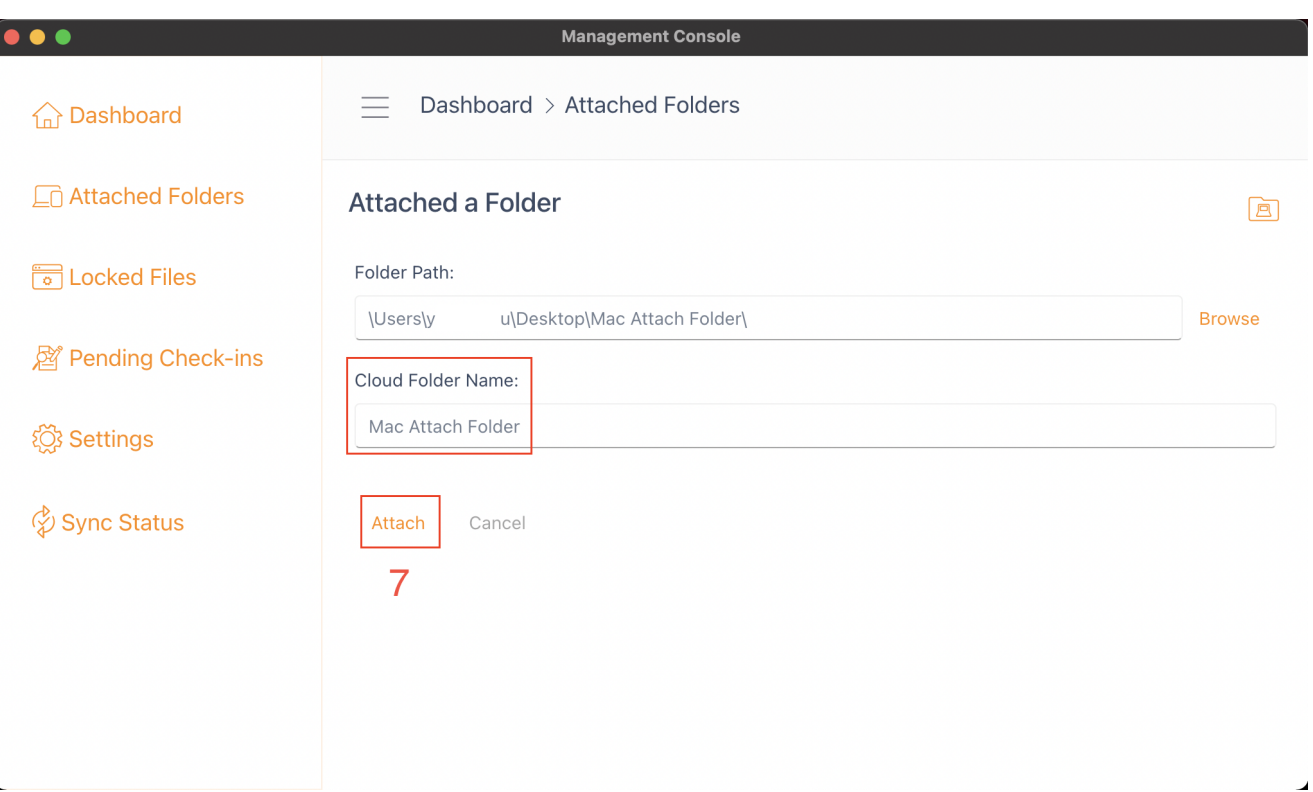

### <span id="page-25-0"></span>Auflistung und Zugriff

Sobald die Ordner angehängt sind, werden sie in einer Liste angezeigt.

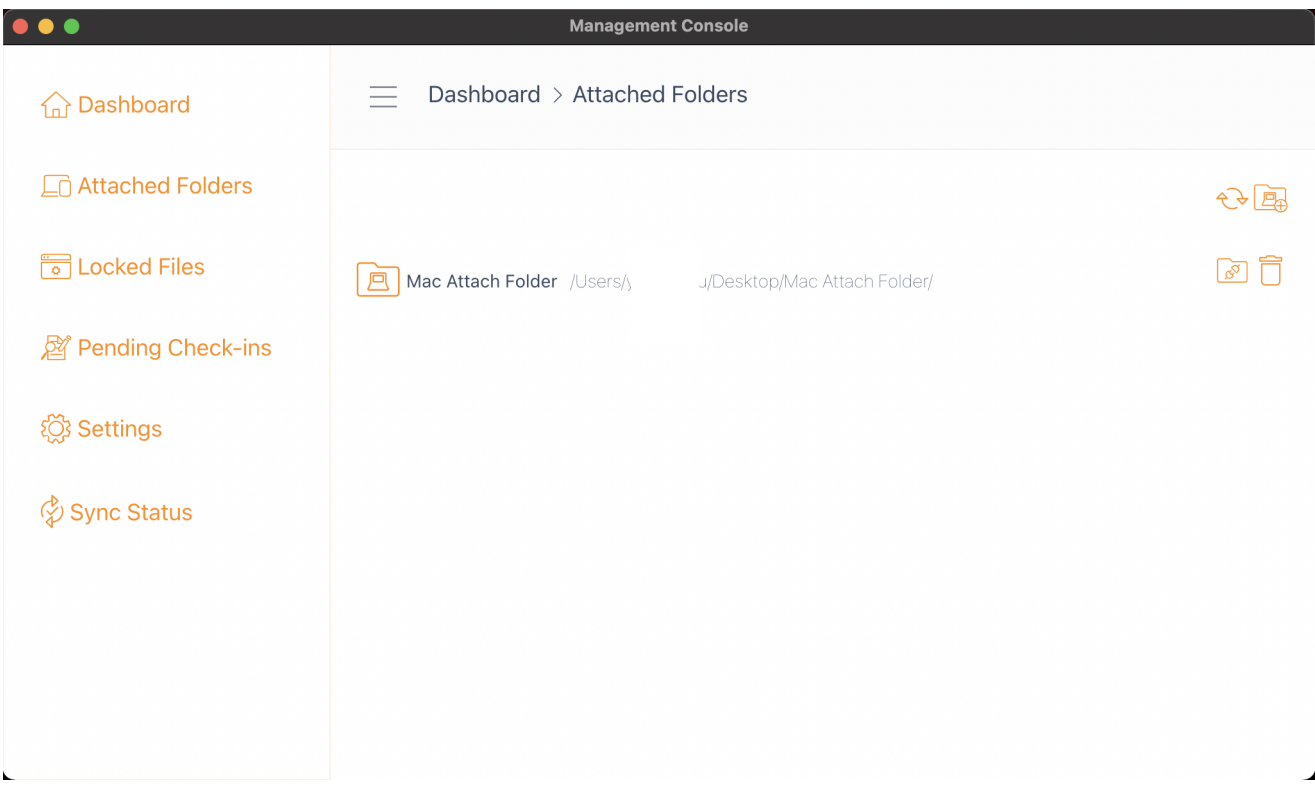

Sie können auch überprüfen, ob der lokale Ordner angehängt ist, indem Sie sich im Webportal anmelden, wo er in der Datei-Browser Ansicht aufgelistet wird.

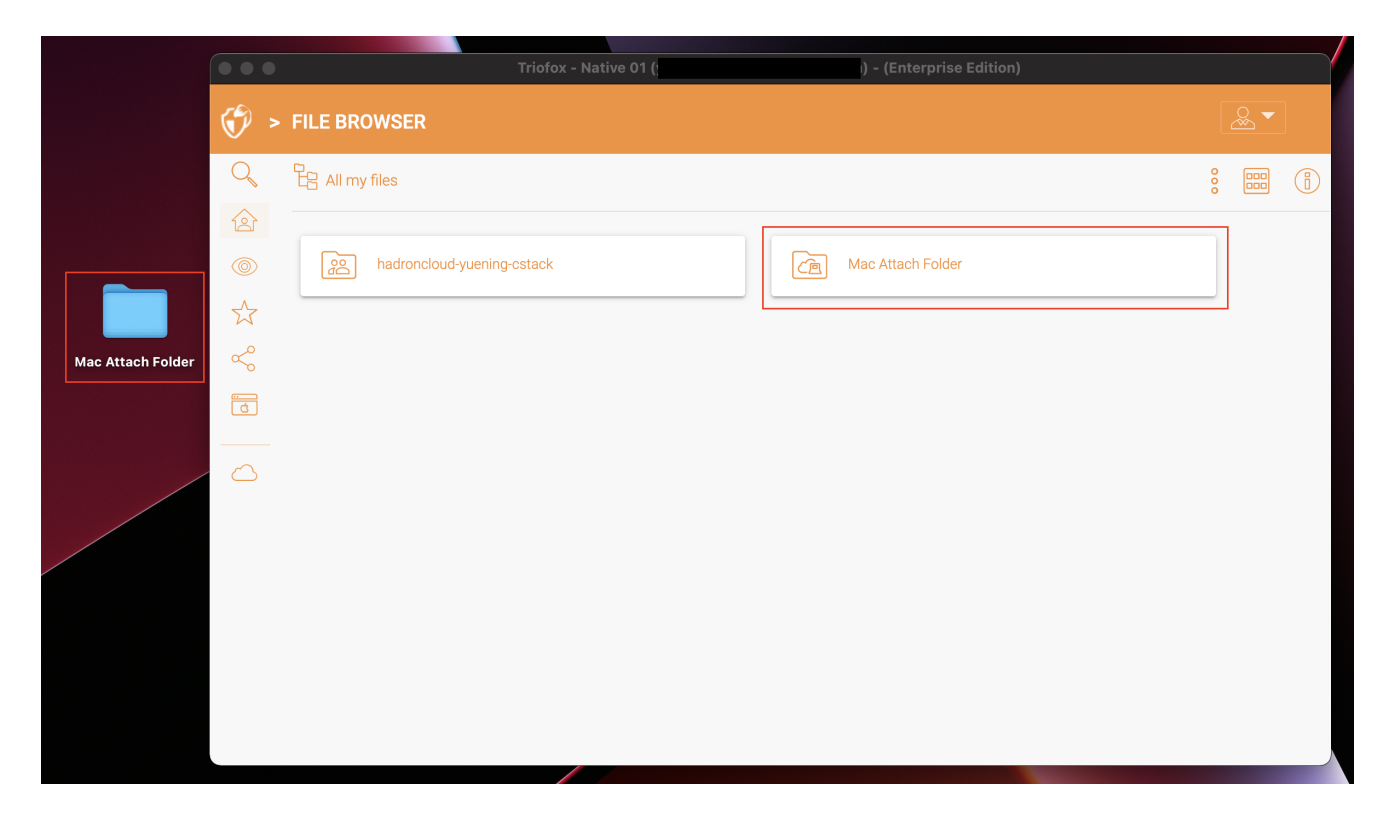

Wie in diesem Beispiel gezeigt, wird der lokale Ordner "Mac Attach Ordner" nun mit der Cloud synchronisiert.

### <span id="page-26-0"></span>Gesperrte Dateien

Wenn sich eine der Dateien im Status "gesperrt" befindet, wird sie in diesem Abschnitt der Verwaltungskonsole angezeigt.

<span id="page-26-1"></span>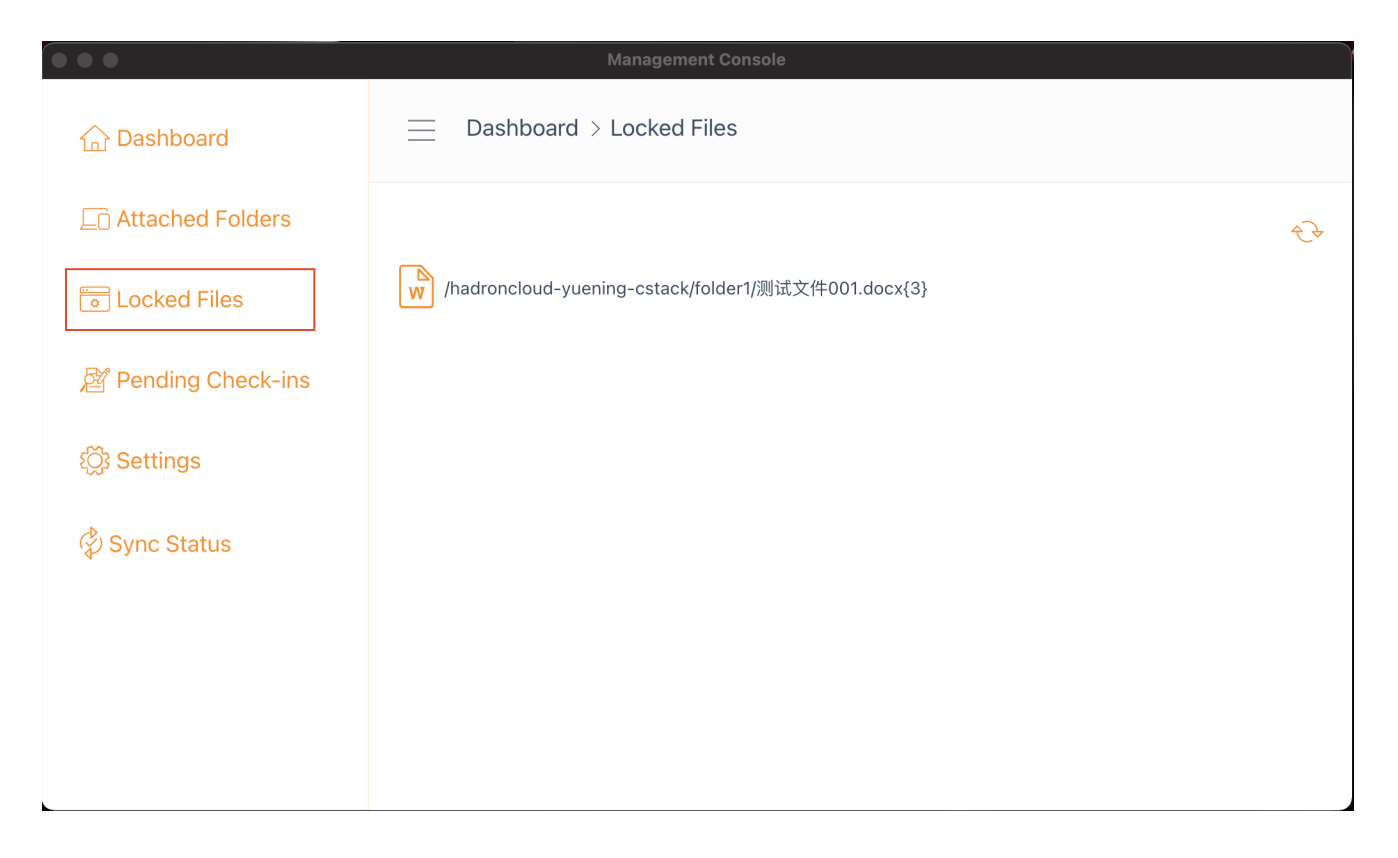

### Ausstehende Check-ins

Ausstehende Check-ins sind Dateien, die manuell ausgecheckt wurden und manuell eingecheckt werden müssen, um die vorgenommenen Änderungen hochzuladen und sie aus der ausstehenden Check-in-Ansicht zu entfernen. Von hier aus können Sie auch Auschecken (Sperren) Dateien mit dem Symbol oben rechts (1), und Sie können auch erzwingen, diese Dateien zu entsperren, indem Sie auf das Check-in-Symbol (2) in jeder Datei in der Liste klicken.

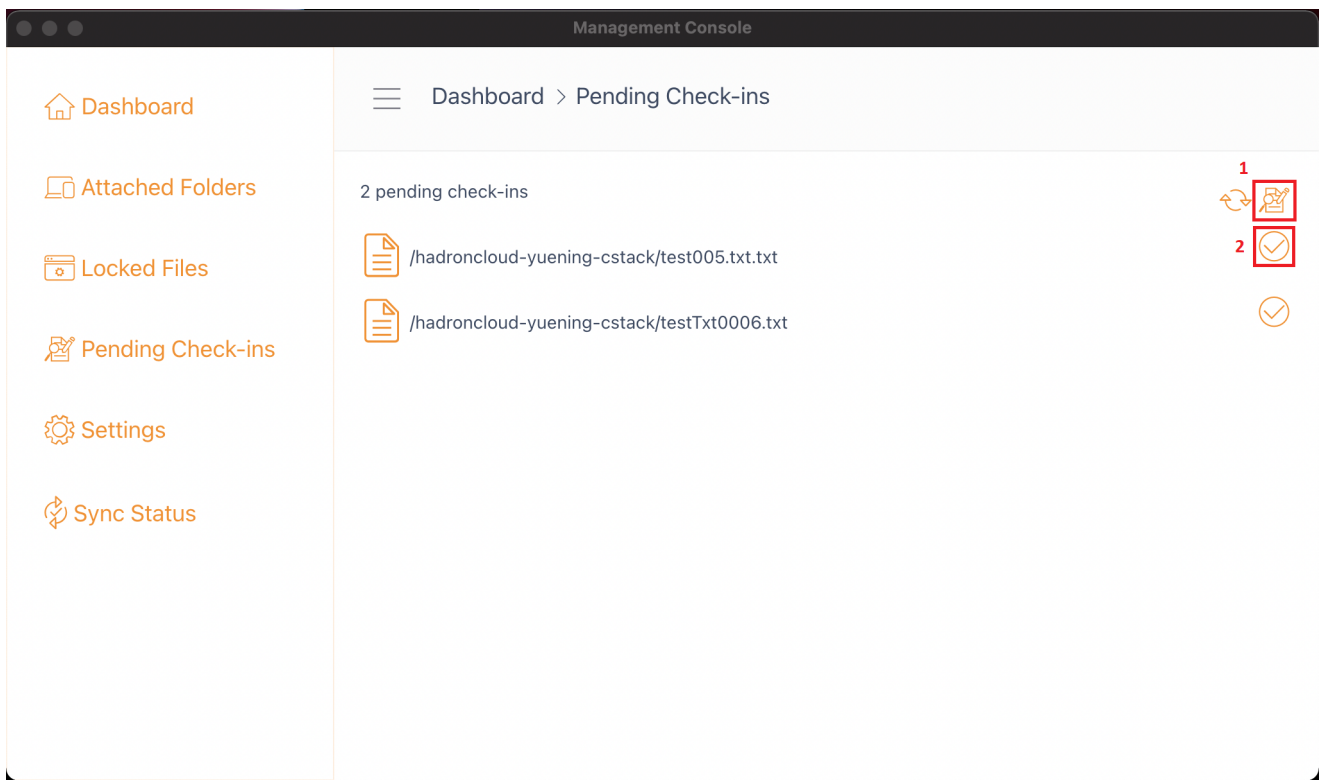

### <span id="page-27-0"></span>Einstellungen

In diesem Abschnitt gibt es viele Einstellungen. Es speichert die verschiedenen Clientseitigen Einstellungen, die auf das aktuelle Gerät angewendet werden können.

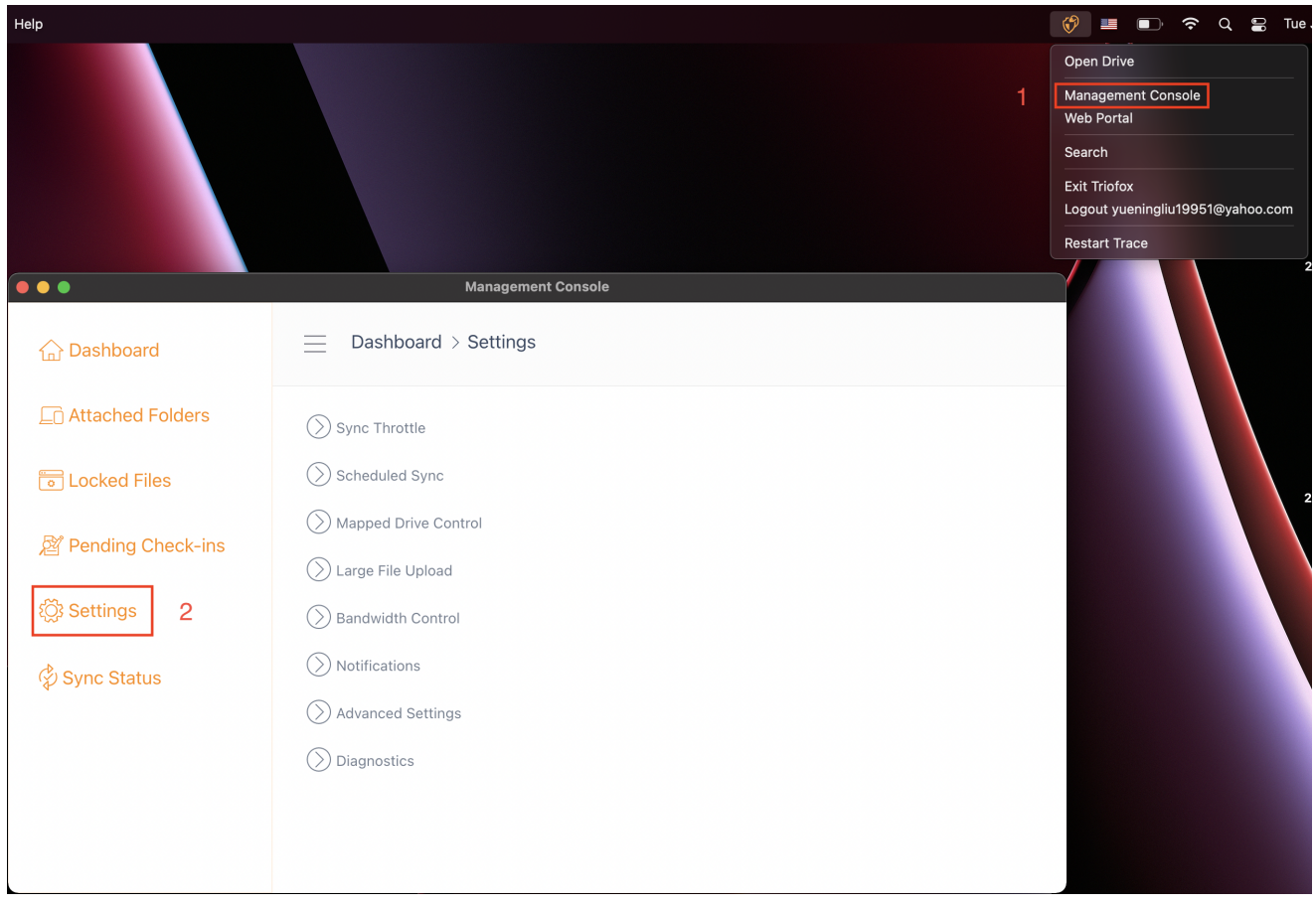

### <span id="page-28-0"></span>Drosseln synchronisieren

False (Standard) - Wenn ja, folgt die Synchronisierung und Übertragung von Dateien der Drosselsteuerung in diesem Abschnitt.

#### Verringerte Upload-Bandbreite synchronisieren (KB/s, 0-Unlimited)

0 (Standard) - Die Standardeinstellung ist unbegrenztes KB/s. Geben Sie hier eine Zahl ein, um die benötigte Bandbreite auf das festgelegte Limit zu reduzieren.

#### Heruntergeladene Download-Bandbreite synchronisieren (KB/s, 0-Unlimited)

0 (Standard) - Die Standardeinstellung ist unbegrenztes KB/s. Geben Sie hier eine Zahl ein, um die benötigte Bandbreite auf das festgelegte Limit zu reduzieren.

#### Full Speed Sync Start Stunde (Standard 7:00)

7 (Standard) - Diese Einstellung repräsentiert die Stunde (24-Stunden-Uhr) des Tages, an dem Full Speed Sync gestartet wird. Normalerweise wird Full Speed Sync in der Nacht durchgeführt, wenn der Internetnutzung niedrig ist.

#### Full Speed Sync Stop-Stunde (Standard 20:00)

20 (Standard) - Diese Einstellung stellt die Stunde (24-Stunden-Uhr) des Tages dar, an dem Full Speed Sync gestoppt wird - normalerweise wird Full Speed Sync über Nacht gewünscht, wenn die Internetnutzung niedrig ist.

#### Lokale Dateien durchsuchen und bei Bedarf bis zur Cloud synchronisieren

False (Standard) - Der Desktop-Client erstellt eine Zustandsdatenbank, die beschreibt, welche Dateien synchronisiert werden und welche nicht. Falls der Desktop-Client neu abgebildet wird, können die Statusinformationen verloren gehen. Mit dieser Option können lokale Dateien gescannt und bei Bedarf in die Cloud hochgeladen werden. Dies ist eine schnelle Möglichkeit, Statusinformationen neu zu erstellen, wenn die lokalen Dateien genauer sind als die Informationen in der Cloud.

#### Scanne Cloud-Dateien und synchronisiere nach Bedarf auf lokale Dateien

False (Standard) - Der Desktop-Client erstellt eine Zustandsdatenbank, die beschreibt, welche Dateien synchronisiert werden und welche nicht. Falls der Desktop-Client neu abgebildet wird, können die Statusinformationen verloren gehen. Mit dieser Option können lokale Dateien gescannt und bei Bedarf in die Cloud hochgeladen werden. Dies ist eine schnelle Möglichkeit, Statusinformationen neu zu erstellen, wenn die Cloud-Dateien genauer sind als die lokalen Dateien.

#### Deaktiviere Datei-Änderungsprotokolle für Dummy-Dateien (null Byte-Dateien)

Falsch (Standard) - Wenn diese Option auf True gesetzt ist, keine Benachrichtigungen für 0-Byte-Dateien oder Dateien gesendet, die eine Änderungsbenachrichtigung vom Dateisystem erhalten haben, aber nicht wirklich geändert wurden.

### <span id="page-29-0"></span>Geplante Synchronisation

#### Geplante Synchronisierung aktivieren

False (Standard) - Auf der Client-Seite, zusätzlich zu einem gemappten Laufwerk (oder eingehängten Mac-Volumen) gibt es auch Funktionen zum Synchronisieren von Ordnern. Diese Einstellung kann verwendet werden, um zu kontrollieren, wann die Synchronisation erfolgen soll. Wenn das Unternehmen beispielsweise über eine begrenzte Internet-Bandbreite verfügt, kann die Synchronisation während der Arbeitszeit vermieden werden, um Bandbreite zu sparen.

### <span id="page-29-1"></span>Zugeordnete Laufwerksteuerung

Cloud-Laufwerksbezeichnung

Mein Cloud Drive (Standard) - Dies ist die Laufwerksbezeichnung, die Sie im Finder sehen können.

#### Deaktiviere das Einbinden des Laufwerks

False (Standard) - Falls wahr ist, wird unter MacBook kein Cloud Drive für den Mac Client eingehängt.

#### <span id="page-30-0"></span>Bandbreitenkontrolle

#### Download-Bandbreitenlimit (KB/s, 0-Unbegrenzt)

0 (Standard) - Diese Einstellung ist standardmäßig auf unbegrenzt gesetzt. Ändern Sie diese Einstellung, um die Download-Bandbreite auf die Nummer zu beschränken, die Sie in Kilobytes angeben.

#### Upload Bandbreitenlimit (KB/s, 0-Unbegrenzt)

0 (Standard) - Diese Einstellung ist standardmäßig auf unbegrenzt gesetzt. Ändern Sie diese Einstellung, um die Upload-Bandbreite auf die Nummer zu beschränken, die Sie in Kilobytes angeben.

#### maximale Anzahl an Datei-Transfer-Threads

5 (Standard) - Verwenden Sie diese Einstellung, um die Anzahl der während der Synchronisation verwendeten Threads zu beschränken.

#### <span id="page-30-1"></span>Benachrichtigungen

#### Offline-Modus Benachrichtigung deaktivieren

False (Standard) - Ein System, das in den Offline-Modus wechselt, sendet standardmäßig eine Benachrichtigung. Ändern Sie dies zu True um diese Benachrichtigung zu verbergen.

#### Datei-Änderungs-Benachrichtigungen deaktivieren

False (Standard) - Wenn Dateien von anderen Personen oder vom gleichen Benutzer, aber von einem anderen Rechner geändert werden eine Benachrichtigung zur Dateiänderung wird gesendet. Ändern Sie diese Einstellung in True, um diese Benachrichtigung zu deaktivieren.

#### <span id="page-30-2"></span>Erweiterte Einstellungen

#### langsamen Netzwerkmodus aktivieren

False (Standard) - Keine weiteren Informationen.

#### Lade versteckte Dateien hoch

Falsche (Standard) - Ändern Sie diese Einstellung in True, wenn Sie versteckte Dateien in die Cloud hochladen möchten.

#### Systemdateien hochladen

Falsche (Standard) - Ändern Sie diese Einstellung auf True, wenn Sie Systemdateien in die Cloud hochladen möchten.

#### <span id="page-31-0"></span>Diagnose

#### Behalte Audit Track-Logs für (Tage, 0=nie bereinigt)

5 (Standard) - Diese Einstellung legt fest, wie viele Tage Audit-Spuren behalten sollen.

#### Trace-Level (Deaktiviert, Log-Fehler, Log-Warnungen, Log-Infos, Log-alle)

Deaktiviert (Standard) - Standardmäßig ist die Trace-Ebene deaktiviert. Es kann auf die angezeigten Ebenen geändert werden.